# **ČESKÉ VYSOKÉ UČENÍ TECHNICKÉ V PRAZE**

### **Fakulta elektrotechnická**

**Katedra mikroelektroniky**

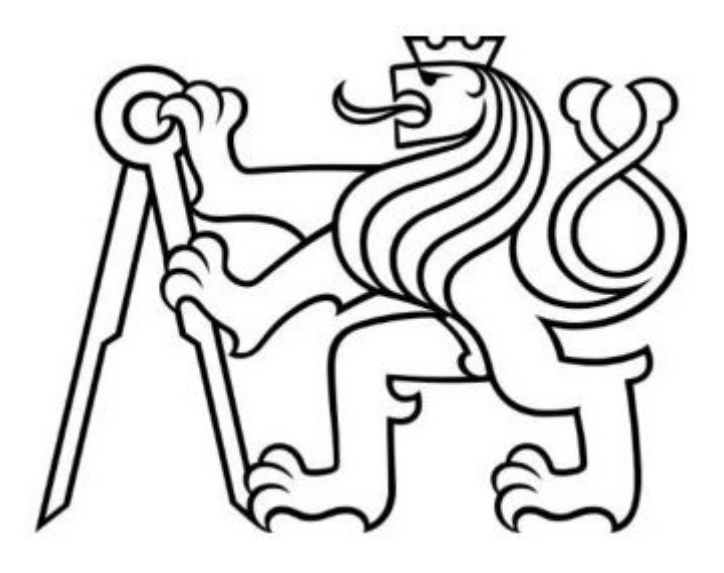

**Bakalářská práce**

## **Programovatelný logický kontrolér (PLC) a jeho zapojení do automatizovaného procesu**

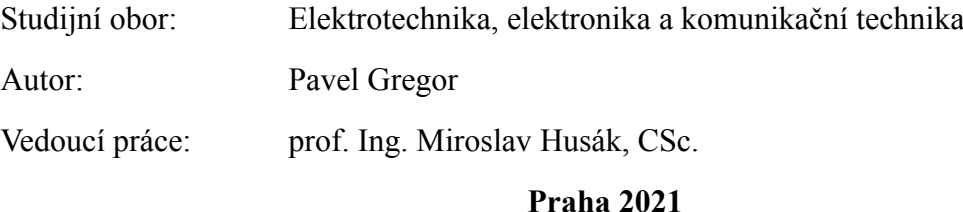

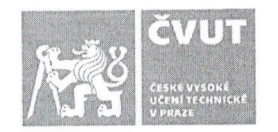

# ZADÁNÍ BAKALÁŘSKÉ PRÁCE

#### L OSOBNÍ A STUDIJNÍ ÚDAJE

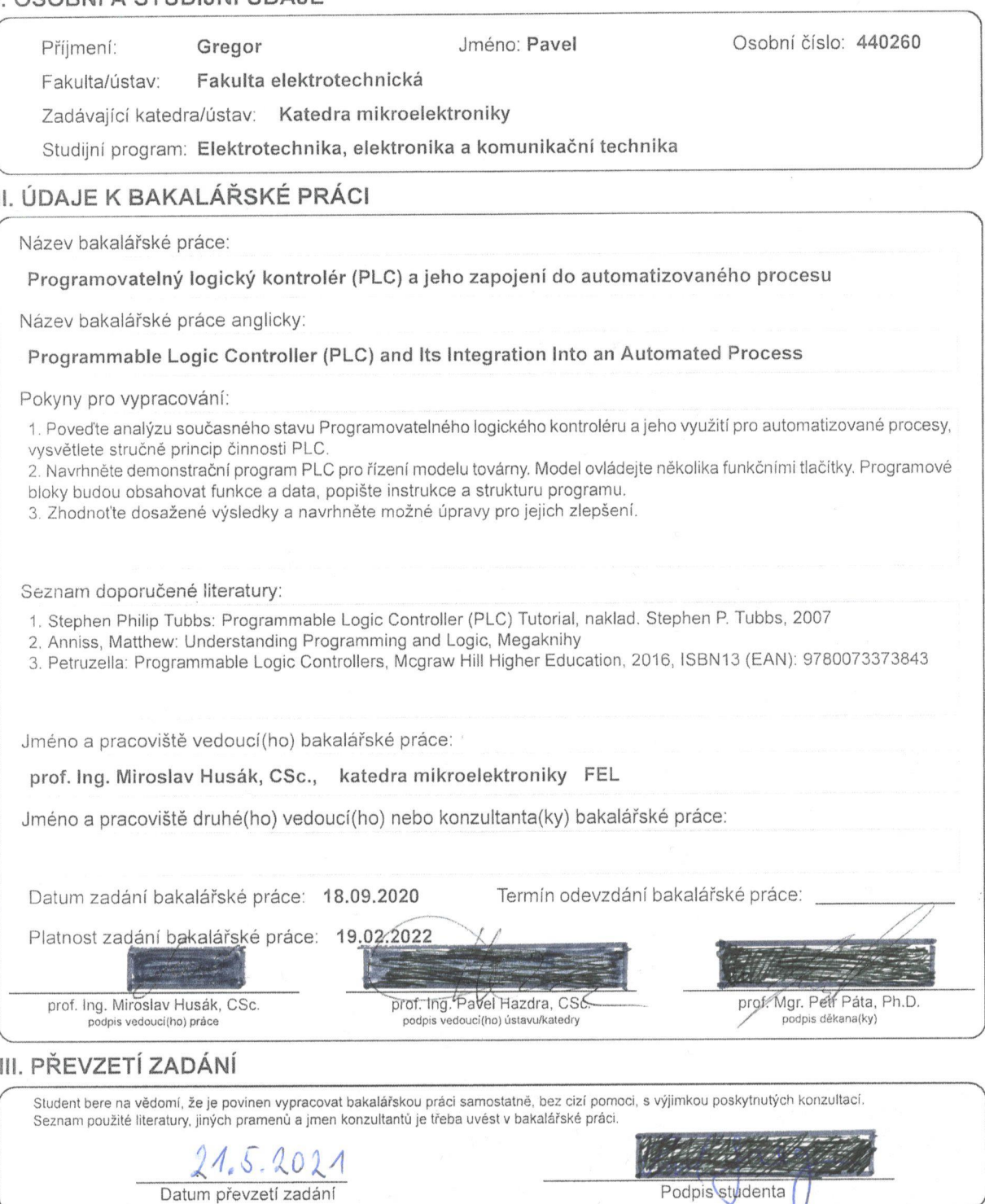

## **Poděkování**

Chtěl bych poděkovat panu prof. Ing. Miroslavovi Husákovi, CSc, za motivaci a odborné vedení při tvorbě závěrečné práce. Dále děkuji svému zaměstnavateli AGC Automotive Czech za zapůjčení potřebného HW a SW. Také děkuji své manželce Oldřišce za psychickou podporu.

## **Prohlášení**

Prohlašuji, že jsem předloženou práci vypracoval samostatně a že jsem uvedl veškeré použité informační zdroje v souladu s Metodickým pokynem o dodržování etických principů při přípravě vysokoškolských závěrečných prací.

V Praze dne 21. 5. 2021

Paul fast …………………………

podpis

## **Anotace**

Bakalářská práce seznamuje s programovatelnými logickými kontroléry, jejich využití a výhody. Stručným výčtem instrukcí a vyřešením několika jednoduchých úloh jsou vysvětleny základy programování převážně v jazyku žebříkových schémat. Hlavním tématem je popis postupu zprovoznění modelu továrny, na kterém by si mohl kdokoli zkusit základy programování, a být tak schopen následně vytvořit další projekty.

**Klíčová slova:** PLC, žebříčkové schema, model továrny

## **Annotation**

The Bachelor thesis introduces programmable logic controllers, their use and benefits. A brief list of instructions and the solution of a few simple tasks explains the basics of programming, mainly in the language of ladder diagrams. The main topic is a description of the process of making the factory model work, on which anyone could try the basics of programming and then be able to create other projects.

**Key words:** PLC, ladder diagram, factory model

# Obsah

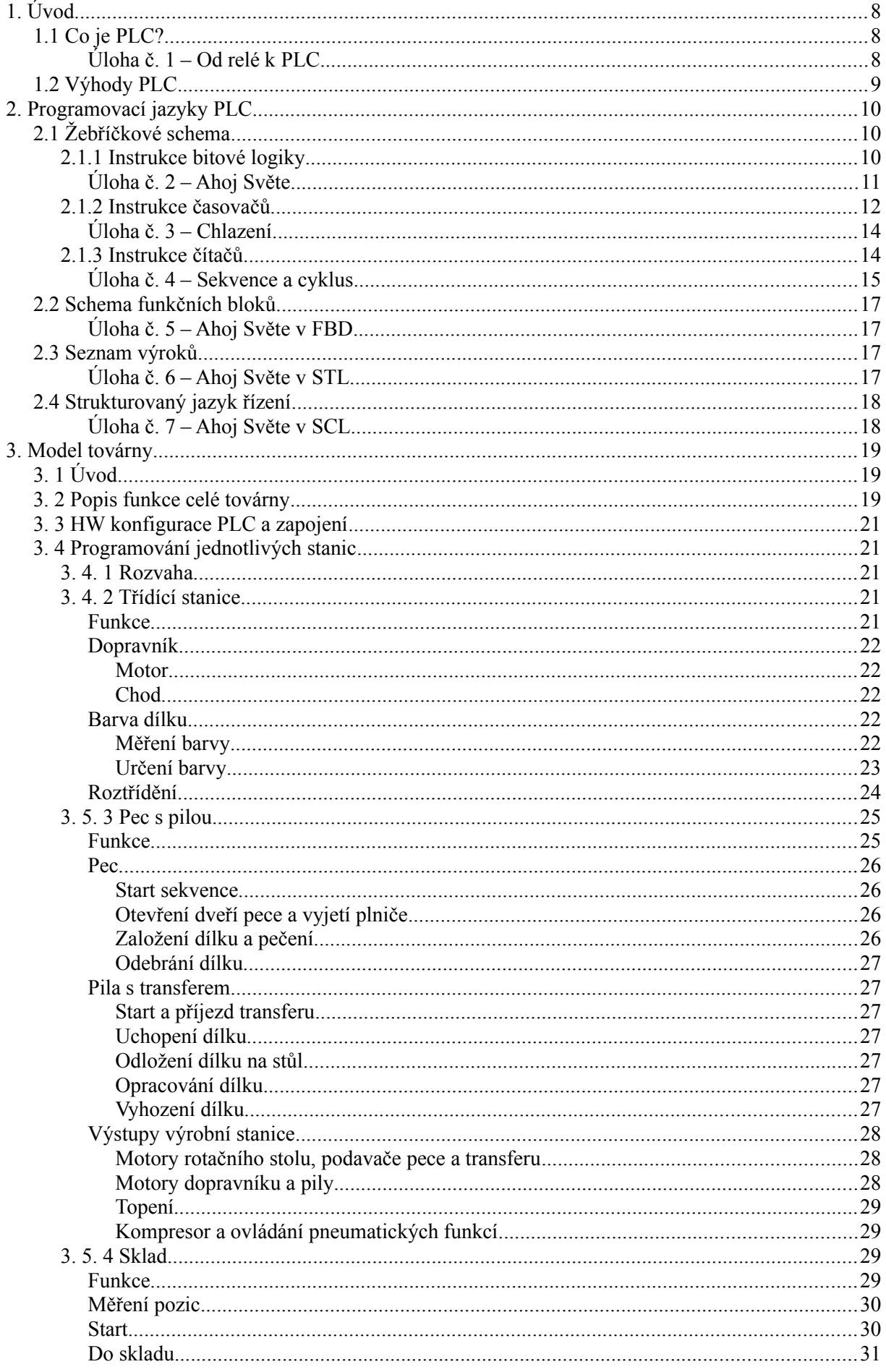

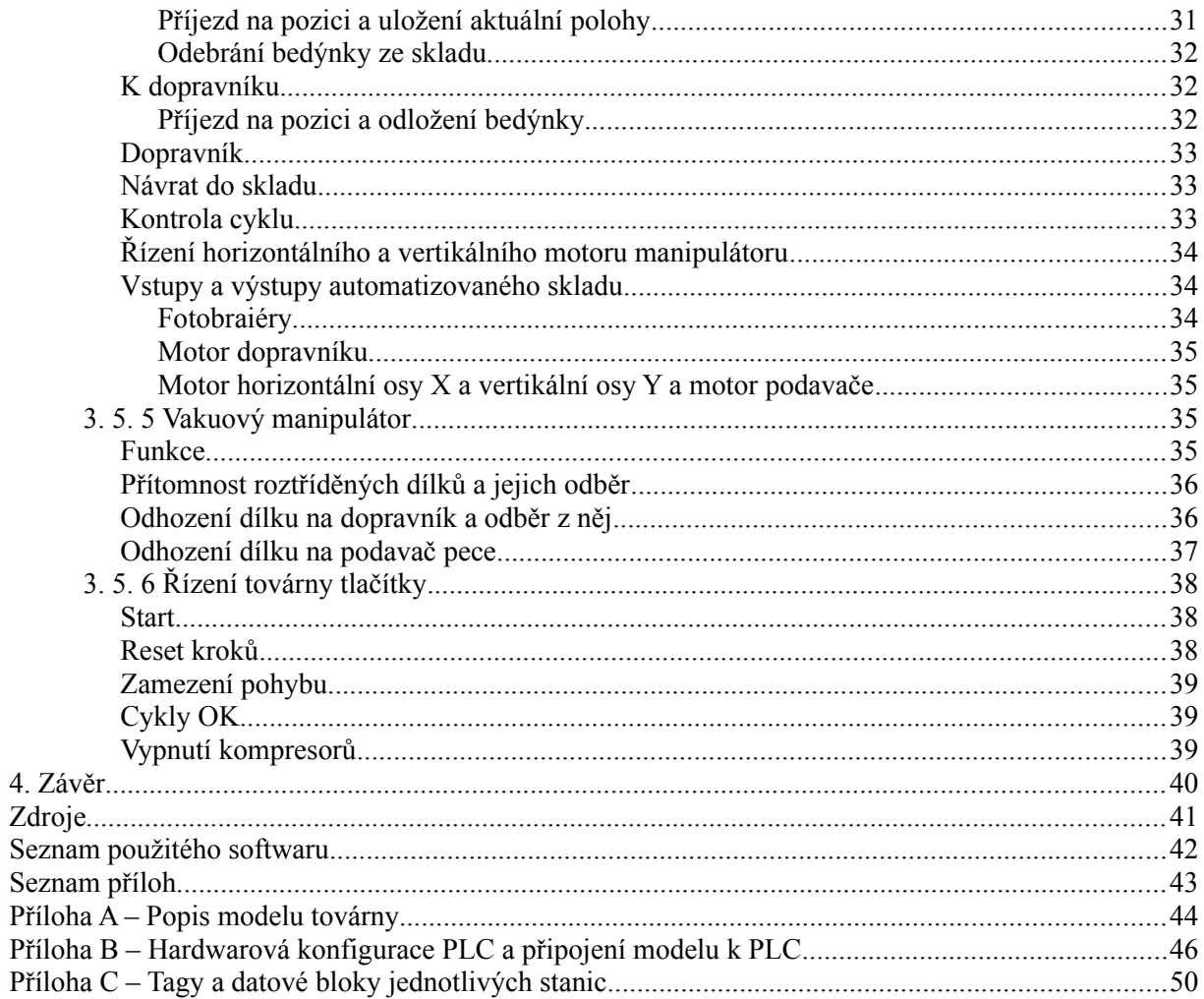

# <span id="page-7-2"></span>**1. Úvod**

## <span id="page-7-1"></span>**1.1 Co je PLC?**

Zkratka PLC znamená "programovatelný logický kontrolér" z angl. Programmable Logic Controler. V češtině se můžeme setkat také s označením "programovatelný automat" popř. "programovatelný logický automat" (zkratky PA, PLA). Jedná se o zařízení, které se dnes běžně používá především ve výrobních procesech. Jeho hlavními úkoly je monitorování stavů jednotlivých zařízení (vstupů do PLC), jejich řízení (výstupů z PLC) na základě vnitřní logiky a zajistit jejich bezpečné fungování.

### <span id="page-7-0"></span>**Úloha č. 1 – Od relé k PLC**

Představme si několik skříní rozvaděče, který obsahuje převážně elektromechanická relé, časovače a čítače. Řekněme že těchto několik stovek elektromechanických prvků řídí pouze logiku konkrétního výrobního procesu. Vzhledem ke cvakání mechanických prvků se můžeme setkat s označením "klik klak logika". Tyto prvky jsou propojeny vodiči, které samy o sobě jsou součástí logiky. Uvědomme si kolik vodičů potřebujeme připojit k jednomu relé. Dva vodiče pro cívku a dva vodiče ke každému dostupnému a využívanému kontaktu (minimálně jeden spínací a jeden rozpínací). Dostáváme se k několika tisícům vodičů.

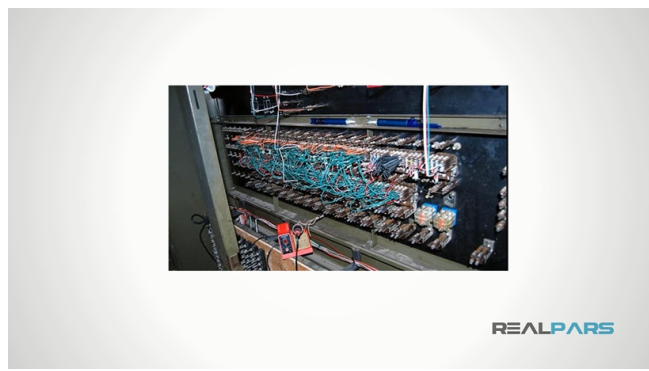

*Obrázek 1: Reléová logika v rozvaděči, převzato z [1]*

Jedním z cílů automatizace je zjednodušení, a tak se dostáváme k programovatelnému relé. Tento prvek se skládá z relé, časovače a čítače. Navíc obsahuje i programovou paměť pro několik řádků jednoduchého programu (blokové schéma, žebříčkový diagram) – k programování se dostaneme později. Program pro toto relé může být napsán přímo pomocí displeje a tlačítek na něm umístěných nebo v počítači a poté nahrán. Displej s tlačítky představuje snadnější obsluhu.

Zjednodušeně řečeno bychom počet prvků v našem smyšleném rozvaděči jejich vhodným výběrem snížili na polovinu až třetinu. Dále by se snížil i počet nutných vodičů.

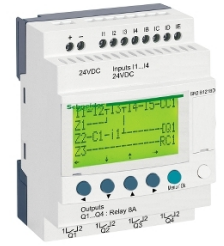

*Obrázek 2: Programovatelné relé Zelio Logic SR2/SR3 výrobce Schneider Electric, převzato z [2]*

Pojďme nyní prvky v tomto rozvaděči nahradit PLC. Zatím předpokládejme pouze jednoduché digitální a analogové vstupy a výstupy. Na jedné DIN liště se bude nacházet CPU jednotka s několika vstupy a výstupy a k ní připojené vstupní a výstupní moduly. Obsahově se může jednat až o stovky vstupů a výstupů. V tomto jednom PLC se bude nacházet také program znázorňující celou logiku

výrobního procesu. Můžeme tvrdit, že celý náš původně vymyšlený rozvaděč se nyní nachází v jednom menším rozvaděči spolu s dalšími řídícími prvky, které už neobstarávají logiku.

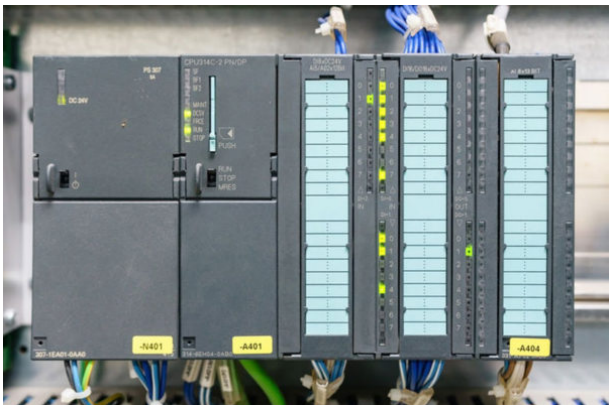

*Obrázek 3: PLC Simatic řady S7-300 výrobce Siemens, převzato z [3]*

## <span id="page-8-0"></span>**1.2 Výhody PLC**

Vznik PLC můžeme považovat za přirozený vývoj automatizační techniky. Díky němu zvládneme jednodušeji řídit složitější procesy. Řekněme, že jádro použití PLC je právě logika řízení. Jedná se o software, nabízí se tedy otázka, zda není vhodnější použít PC vzhledem k široké softwarové kompatibilitě. Z pohledu procesoru a datové a programové paměti je PLC o poznání horší.

| <b>Use Case</b><br>Small to medium<br>Medium size<br>Medium to high end<br>Demanding<br>High-performance<br>Advanced<br>applications and<br>applications<br>applications<br>applications<br>applications and<br>applications and<br>shortest possible<br>additional<br>additional<br>communication tasks<br>communication<br>response times | <b>Standard CPUs</b> | <b>CPU 1511-1 PN</b> | <b>CPU 1513-1 PN</b> | <b>CPU 1515-2 PN</b> | <b>CPU 1516-3 PN/DP</b> | <b>CPU 1517-3 PN/DP</b> | <b>CPU 1518-4 PN/DP</b> |
|----------------------------------------------------------------------------------------------------|----------------------|----------------------|----------------------|----------------------|-------------------------|-------------------------|-------------------------|
|                                                                                                    |                      |                      |                      |                      | tasks                   |                         |                         |
| Program/Data memory<br>150 KB / 1 MB<br>300 KB / 1.5 MB<br>1 MB / 5 MB<br>2MB/8MB<br>500 KB / 3 MB<br>4 MB / 20 MB                                                                                                    |                      |                      |                      |                      |                         |                         |                         |

*Obrázek 4: Porovnání CPU řady 1500 výrobce Siemens, převzato z [4]*

Hlavní výhodou PLC je stabilita systému. PC je náchylné k různým pádům systému, PLC není zatíženo velkým počtem souběžných procesů. Po hardwarové stránce je PLC robustní a vhodné do prostředí s těžkými provozními podmínkami, odolné vůči přepětí a jiným nežádoucím jevům. Ve většině výrobních procesů jde především o bezpečnost. Díky výše popsaným výhodám je použití PLC místo PC nesporně lepším rozhodnutím, i když má PC v automatizačních procesech své nezastupitelné místo (programování, design, vývoj, SCADA systémy atd.).

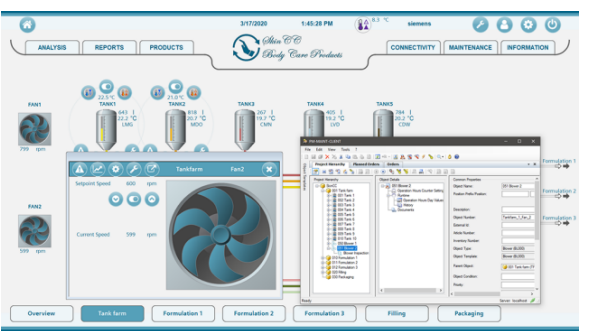

*Obrázek 5: Screenshot PC programu PM-MAINT - správce řízení údržby (Siemens), převzato z [5]*

Program PLC se jednoduše píše a je čitelný nejen programátorem. Porovnejme tuto vlastnost například s mikrokontroléry. V dalších kapitolách se budeme programování PLC věnovat obšírněji a zjistíme, že není nutná velká znalost programovacích jazyků.

# <span id="page-9-2"></span>**2. Programovací jazyky PLC**

# <span id="page-9-1"></span>**2.1 Žebříčkové schema**

Reléová logika byla zakreslena liniovým schematem, a tak byl vymyšlen programovací jazyk pro PLC, který z těchto schemat vychází. Jedná se o žebříčkové schema (LD – z angl. *Ladder diagram*). Tento jazyk je tedy univerzální a čitelný i obsluhou, např. elektrikáři. Všechny instrukce a výpisy převzaty ze SW [1].

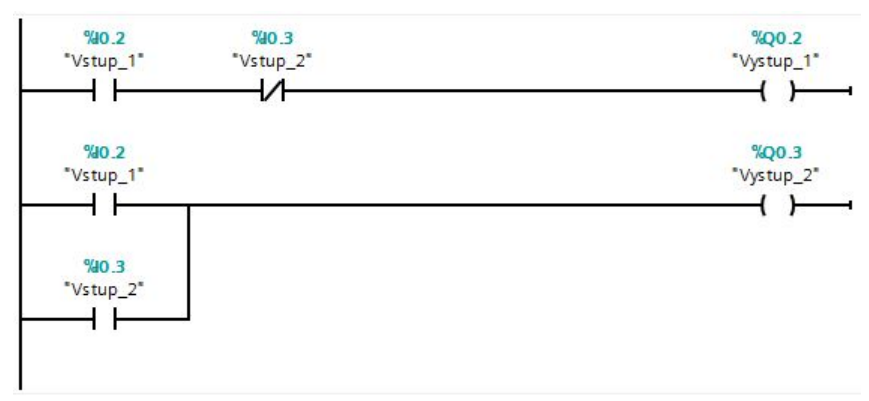

*Obrázek 6: Příklad LD*

Ve většině případů se na řádek píšou vlevo podmínky a vpravo jejich vyhodnocení. Program je vykonáván v nekonečném počtu cyklů, zleva doprava a řádek po řádku. Jeden cyklus trvá přibližně 10 ms. Během jednoho cyklu PLC přečte všechny vstupy, vyhodnotí napsaný software a nakonec aktualizuje všechny výstupy.

## <span id="page-9-0"></span>**2.1.1 Instrukce bitové logiky**

#### **Booleova logika**

Nejpoužívanější datový typ používaný pro programování PLC je obecně známý bool. Jde o bit a může nabývat pouze dvou hodnot – log. 1 nebo log. 0, resp. true nebo false. Na řádcích ať už liniového schematu nebo LD se objevují v podstatě logické funkce AND, OR, NOT atd. Instrukce PLC přebírají názvosloví z elektrotechniky.

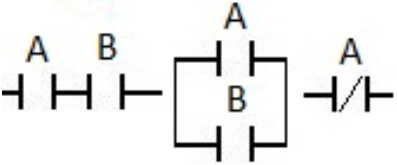

*Obrázek 7: Zleva logické operace A AND B, A OR B, NOT A, SW [3]*

**NO kontakt** – z angl. *Normally open contact* je v klidovém stavu rozepnutý, tj. nevede signál.

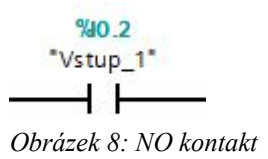

**NC kontakt** – z angl. *Normally closed contact* je v klidovém stavu sepnutý, tj. vede signál.

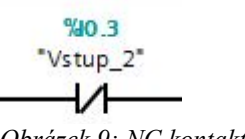

*Obrázek 9: NC kontakt*

**Cívka** – z angl. *Coil* přiřazuje danému bitu log. 1. Dnes se setkáme také s označením přiřazení (z angl. *Assignment*).

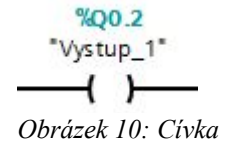

#### <span id="page-10-0"></span>**Úloha č. 2 – Ahoj Světe**

Nyní si na příkladu ukážeme rozdíl mezi bitovými instrukcemi v LD a značkami v liniovém schematu. Zatímco ve vyšších programovacích začínáme úlohou "Ahoj Světe", tj. vypsání textu na obrazovku PC, v LD chceme sepnout nějaký výstup na základě sepnutého vstupu.

Řekněme, že liniové schema obsahuje tlačítka START a STOP, relé K1 a žárovky H1 a H2. Jedná se o klasický případ spínání nějakého konkrétního procesu. Tlačítko START a relé tento proces spouští, tlačítko STOP přerušuje, žárovka H1 signalizuje jeho běh a žárovka H2 jeho přerušení. V liniovém schematu je nutné označit svorky připojovaných prvků. Všimněme si dvou použitých NO kontaktů. Relé K1 má fyzicky omezený počet kontaktů. Z hlediska zatížitelnosti a také estetiky zapojení plní každý kontakt jinou funkci. V tomto případě je jeden tzv. přídržný kontakt (svorky 23, 24) a druhý spíná žárovku H1 (svorky 11, 12). NC kontakt (svorky 11, 12) spíná žárovku H2.

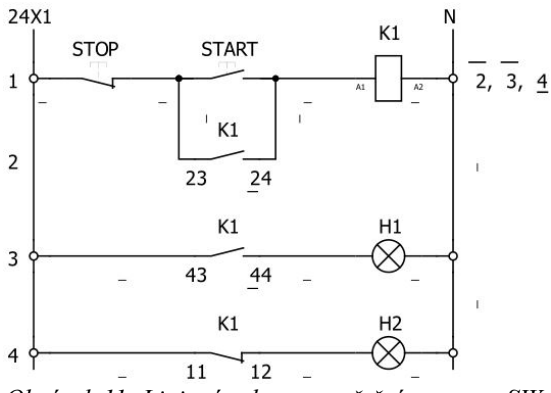

*Obrázek 11: Liniové schema spuštění procesu, SW [2]*

Nyní převeďme toto liniové schema do LD. Namísto spínacího relé K1 nám stačí jeden digitální výstup Q0.0. Žárovku H1, resp. H2, přiveďme na výstup Q0.1, resp. Q0.2. Tlačítko START, resp. STOP přiveďme na vstupy I0.0, resp. I0.1. Na první pohled je zapojení totožné, což je jedna z výše zmíněných výhod PLC.

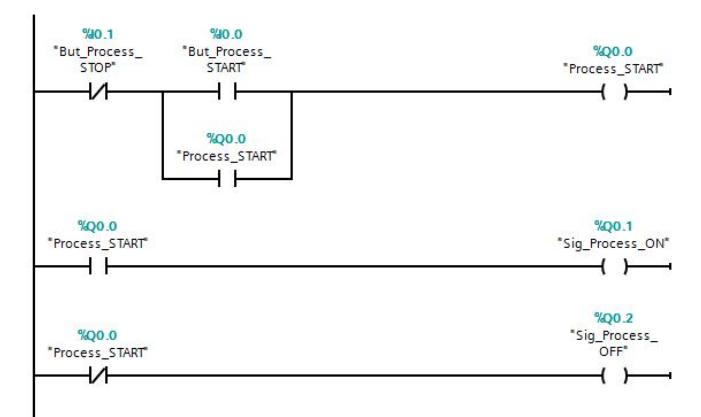

*Obrázek 12: LD spuštění procesu*

Podívejme se na kontakty výstupu Q0.0. V podstatě se těmito instrukcemi ptáme, zda je přímo výstup Q0.0 sepnutý nebo rozepnutý a můžeme se takto ptát na mnoha místech v programu, jelikož nejsme omezeni fyzickým počtem kontaktů. Avšak cívku Q0.0 nemůžeme použít na více místech, protože pro jeden bit platí jedna logická operace.

| "Vystup_2" |
|------------|
|            |
|            |
| %Q0.3      |
| "Vystup_2" |
|            |

*Obrázek 13: Musí být sepnuté oba vstupy, aby byl sepnutý výstup. Jedná se o STEJNOU cívku.*

#### **Další instrukce**

**Negace** – obrací výsledek logické operace (RLO – z angl. *Result of logic operation*).

 $\overline{\mathsf{N}}$  NOT

*Obrázek 14: Negace*

**Negované přiřazení** – rozepíná daný operand.

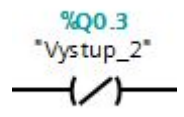

*Obrázek 15: Negované přiřazení*

**Set** – přiřadí operandu log. 1 a ten zůstává v log. 1, bez ohledu na dalším RLO.

 $\overline{f}$  + **Reset** – přiřadí operandu log. 0 a ten zůstává v log. 0, bez ohledu na

 $%Q0.3$ %Q0.3 "Vystup\_2" Vystup\_2"  $(R)$ *Obrázek 16: Zleva SET a RESET*

dalším RLO.

**Náběžné (P – positive) a sestupné (N – negative) hrany** – čte hrany signálu (nějakého bitu) nebo RLO. Musíme použít další bit, ve kterém bude uložen výsledek předešlého čtení.

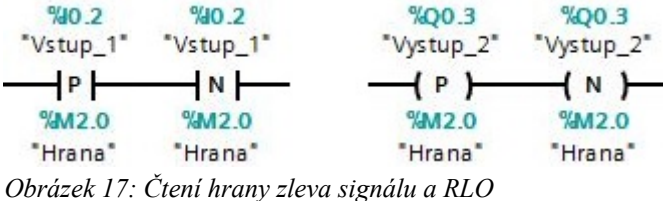

### <span id="page-11-0"></span>**2.1.2 Instrukce časovačů**

Ať už je PLC zapojeno do jakéhokoli reálného procesu, většinou se neobejdeme bez použití časovačů. Představíme si tři základní instrukce, resp. funkční bloky časovačů.

#### **Rozhraní funkčních bloků časovačů**

**IN** – vstup plní funkci zapnutí časovače. **Q** – výstup je sepnut časovačem. **PT** – přednastavený čas (z angl. *Preset time*) je nastaven programátorem. **ET** – uběhlý čas (z angl. *Elapsed time*) je uběhlý čas.

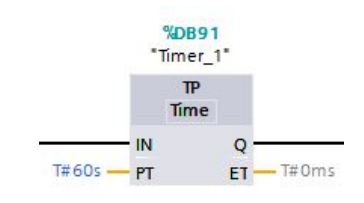

*Obrázek 18: Funkční blok časovače*

#### **Generování pulzu** – TP (z angl. *Time pulse*)

Při náběžné hraně IN časovač vygeneruje na Q pulz o pevné délce trvání PT. Tento pulz není přerušen případnými změnami IN. Další náběžná hrana IN je vyhodnocena až při rozepnutém Q.

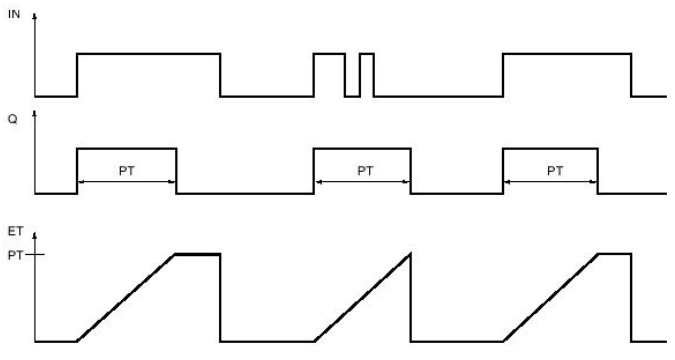

*Obrázek 19: Generování pulzu, převzato z [6]*

#### **Zpožděné zapnutí** – TON (z angl. *Timer ON*)

Pokud je IN log. 1, časovač počká dobu PT, a poté sepne Q. Hodnota IN log. 0 rozepíná Q, tj. pokud na IN přivedeme pulz o délce trvání kratší než PT, Q vůbec nesepneme.

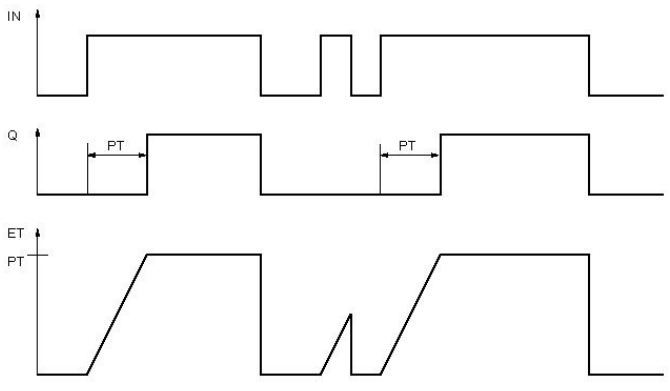

*Obrázek 20: Zpožděné zapnutí, převzato z [6]*

#### **Zpožděné vypnutí** – TOF (z angl. *Timer OFF*)

Pokud je IN log. 0, časovač počká dobu PT, a poté rozepne Q. Hodnota IN log. 1 spíná Q, tj. pokud IN rozepneme na dobu kratší než PT, Q vůbec nerozepneme.

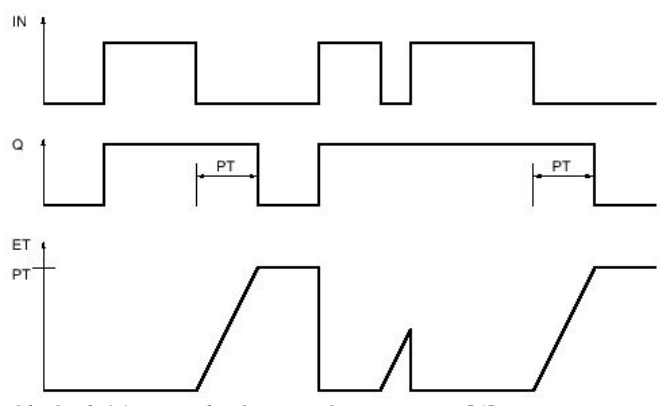

*Obrázek 21: Zpožděné vypnutí, převzato z [6]*

#### <span id="page-13-1"></span>**Úloha č. 3 – Chlazení**

Tlačítkem budeme chtít spustit proces chlazení na dobu 60 s. Tlačítko START připojíme na vstup I0.0, výstup Q0.0 spíná proces chlazení. Nabízí se použít instrukci TP. Na IN přivedeme I0.0, na Q přivedeme Q0.0 a čas PT nastavíme na 60 s.

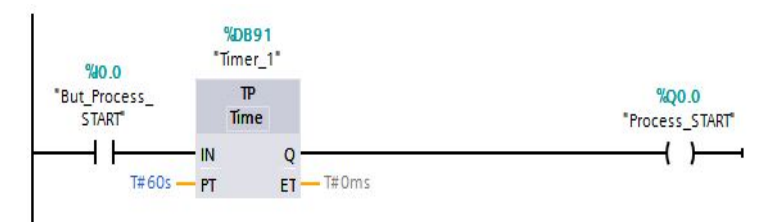

*Obrázek 22: Zapnutí chlazení*

Při jednom stisknutí tlačítka proběhne celý proces chlazení právě jednou. Pokud by operátor tlačítko přidržel na jakkoli dlouhou dobu, proces stále proběhne pouze jednou. Čekáme totiž na náběžnou hranu tlačítka. Při dalších stisknutích během spuštěného procesu, se chlazení nepřeruší ani znovu nezapne. Musí totiž proběhnout celé.

Pojďme nyní namísto instrukce TP použít TOF. Při jednom stisknutí tlačítka, proces v podstatě proběhne podle zadání. Problém nastane při přidržení tlačítka, popř. jeho několika stisknutích. Po tuto dobu je proces stále spuštěn. Čekáme totiž na sestupnou hranu tlačítka. Touto operací se délka procesu prodlužuje.

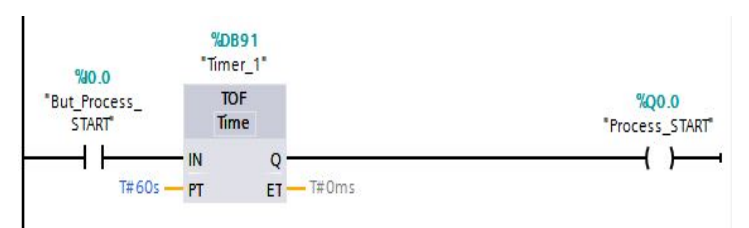

*Obrázek 23: Zapnutí chlazení TOF*

Pro zadanou úlohu je vhodnější použít instrukci TP. Záleží samozřejmě na dalších detailech zadání. Nemusí např. vadit, že operátor dalším stisknutím tlačítka chlazení prodlouží. Tato situace je málo pravděpodobná ale ne nereálná. Uživatelsky přijatelnější je zpřístupnit zápis hodnoty PT obsluze na HMI panelu.

### <span id="page-13-0"></span>**2.1.3 Instrukce čítačů**

Čítače slouží k inkrementaci či dekrementaci nějakého počtu (např. cyklů) při splnění určité podmínky a vyhodnocení dosažení přednastavené hodnoty tohoto počtu. Ukážeme si dvě základní instrukce.

#### **Rozhraní funkčních bloků čítačů**

**CU / CD** – vstupní podmínka inkrementace (z angl. *Count up*) / dekrementace (z angl. *Count down*) čítače. **Q** – výstup je sepnut čítačem po dosažení určité hodnoty. **PV** – přednastavená hodnota (z angl. *Preset value*) je nastavena programátorem. **CV** – aktuální hodnota čítače (z angl. *Current value*). **R / LD** – podmínka pro reset / naplnění (z angl. *Load*) čítače.

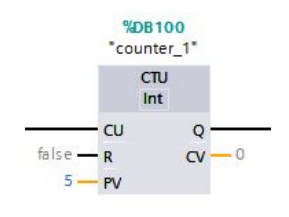

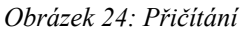

#### **Přičítání** – CTU

Při náběžné hraně vstupu CU je hodnota CV inkrementována o jedna. Výstup Q je sepnut, pokud hodnota CV je větší nebo rovna hodnotě PV. Při náběžné hraně vstupu R je hodnota CV resetována na nulu. Vstup CU čítač ignoruje, pokud je vstup R v log. 1, tj. neproběhne přičítání.

#### **Odpočítávání** – CTD

Při náběžné hraně vstupu CD je hodnota CV dekrementována o jedna. Výstup Q je sepnut, pokud hodnota CV je menší nebo rovna nule. Při náběžné hraně vstupu LD je hodnota CV nastavena na hodnotu PV. Vstup CD čítač ignoruje, pokud je vstup LD v log. 1, tj. neproběhne odečítání.

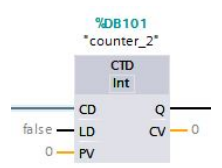

*Obrázek 25: Odpočet*

#### <span id="page-14-0"></span>**Úloha č. 4 – Sekvence a cyklus**

Řekněme, že v nějaké sekvenci (tj. kroky procesu na sebe postupně navazují) máme 4 kroky. Tato krátká sekvence může být napsána velice jednoduše použitím bitové logiky. Mějme 4 bity pro kroky a 4 bity pro podmínky ukončení jednotlivých kroků (paměťové bity $1 M2.0 - M2.7$  $1 M2.0 - M2.7$ ).

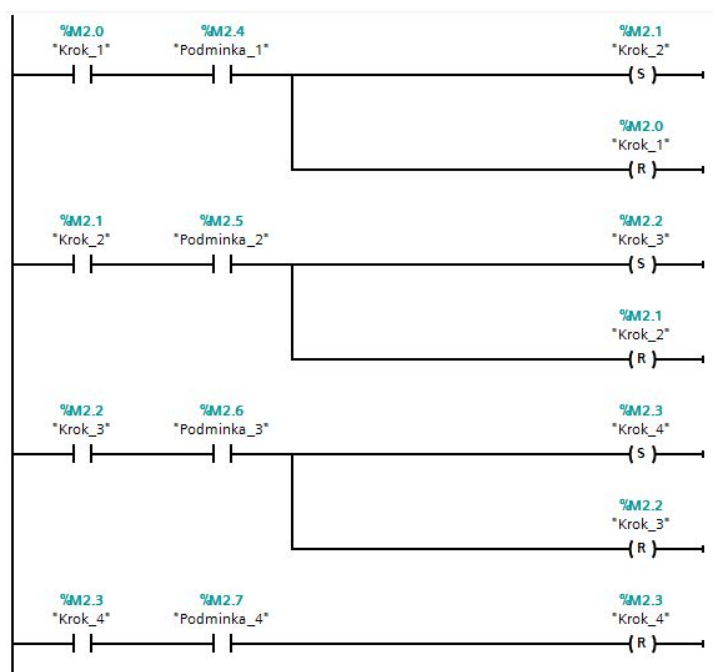

*Obrázek 26: Sekvence o čtyřech krocích*

Nyní budeme chtít kroky 2 a 3 čtyřikrát zopakovat. Použijeme instrukci CTU, kde hodnotě PV přiřadíme hodnotu 4, na vstup CU přivedeme poslední krok, který chceme opakovat, tj. krok 3, na vstup R můžeme přivést např. krok 1 a stav čítače, tj. výstup Q budeme indikovat bitem M3.0.

<span id="page-14-1"></span><sup>1</sup> Paměťové bity jsou vnitřní bity PLC, tj. nejsou to hardwarové vstupy ani výstupy.

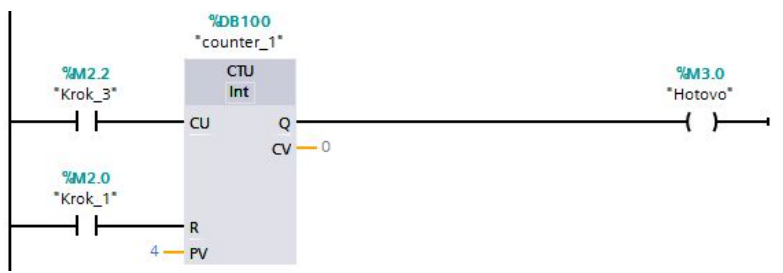

*Obrázek 27: Opakování kroků 2 a 3*

Ještě je zapotřebí vhodně upravit naší sekvenci. Změnu provedeme pouze v kroku 3, kde se bude rozhodovat o ukončení cyklu a pokračování sekvence.

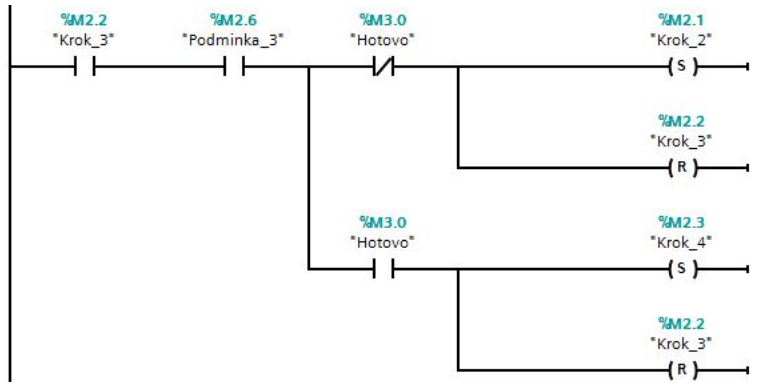

*Obrázek 28: Větvení v kroku 3*

Pro zajímavost můžeme zkusit použít také instrukci CTD. Nezmění se logika čítače ani kroku 3. Obě instrukce jsou zaměnitelné.

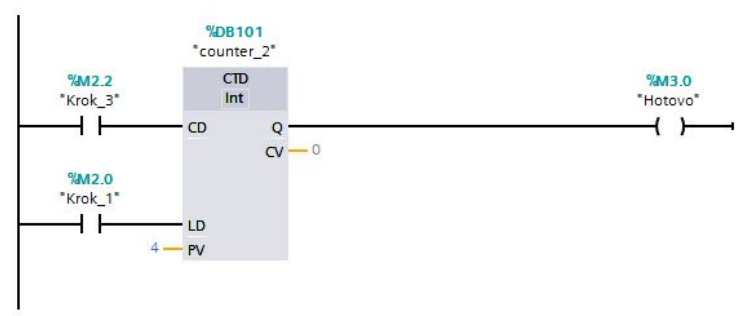

*Obrázek 29: Výměna čítače*

## <span id="page-16-3"></span>**2.2 Schema funkčních bloků**

Schema funkčních bloků (FBD – z angl. *Function block diagram*) můžeme přirovnat ke schematům s logickými hradly. Analogie je zřejmá a platí, že téměř každý program napsaný v LD lze převést na FBD a naopak.

#### <span id="page-16-2"></span>**Úloha č. 5 – Ahoj Světe v FBD**

Převeďme naši úlohu do jazyka FBD.

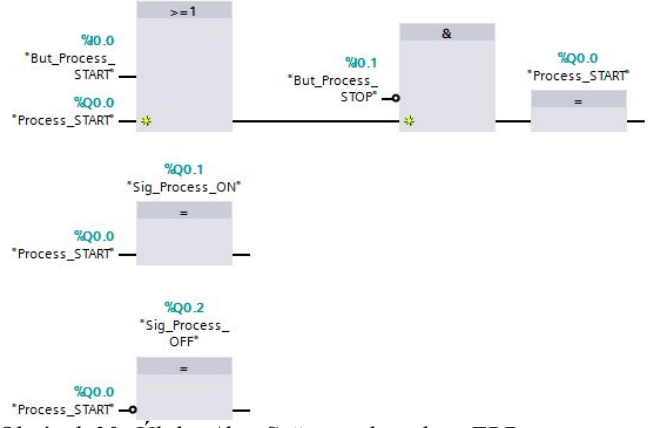

*Obrázek 30: Úloha Ahoj Světe analogicky v FBD*

## <span id="page-16-1"></span>**2.3 Seznam výroků**

Jazyk STL (z angl. *Statement list*) se velice podobá jazyku symbolických instrukcí pro programování mikrokontrolérů. Do jazyka STL lze převést programy napsané v LD popř. FBD, naopak už můžeme narazit na problémy.

#### <span id="page-16-0"></span>**Úloha č. 6 – Ahoj Světe v STL**

Převeďme naši úlohu do jazyka STL.

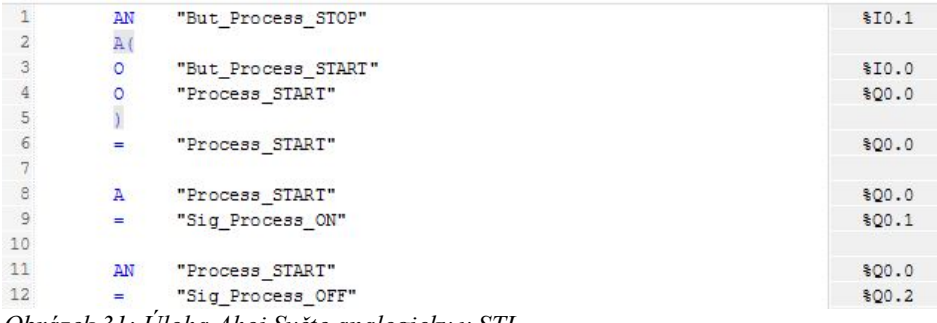

*Obrázek 31: Úloha Ahoj Světe analogicky v STL*

## <span id="page-17-1"></span>**2.4 Strukturovaný jazyk řízení**

Jazyk SCL (z angl. *Structured Control Language*) patří mezi vyšší programovací jazyky a podobá se Pascalu. Pokud neřešíme pouze logiku, ale potřebujeme také složitější matematické funkce, je vhodné použít jazyk SCL.

### <span id="page-17-0"></span>**Úloha č. 7 – Ahoj Světe v SCL**

Převeďme naši úlohu do jazyka SCL.

```
\overline{2}"Process_START" := TRUE;
 3 END_IF;
 \overline{4}5 FIF "Process START" THEN
\begin{array}{c}\n6 \\
7 \\
RND_IF;\n\end{array}"Sig Process ON" := TRUE;
\mathcal{B}9 @IF NOT ("Process START") THEN
Obrázek 33: Siemens Siemens Siemens SIMATIC STATE:
Obrázek 32: Úloha Ahoj Světe analogicky v SCL
```
# <span id="page-18-2"></span>**3. Model továrny**

## <span id="page-18-1"></span>**3. 1 Úvod**

Využijme model továrny výrobce FischerTechnik (viz. Příloha A), abychom si ukázali základní principy programování PLC. Během vytváření projektu nenarazíme jen na základní instrukce, které jsme si ukázali v předchozích kapitolách, ale také na složitější situace. Naučíme se vytvářet vlastní funkční bloky a jejich volání, podíváme se na vstup s rychlým čtením pulzů, setkáme se s A/D převodníkem a napíšeme si krátkou funkci v jazyku SCL.

## <span id="page-18-0"></span>**3. 2 Popis funkce celé továrny**

Továrna obsahuje celkem čtyři stanice: sklad, vakuový manipulátor, výrobní stanici s pecí, třídící stanici. Řekněme si, jak by měl celý náš projekt fungovat.

Na začátku je sklad zaplněn dílky v bedničkách. Dílky nemusí být seřazené podle barvy. Podavač odebere dílek a odveze ho na dopravník. Dopravník dílek přiveze k vakuovému manipulátoru. Manipulátor odebere dílek z bedničky a odveze ho k peci. Dopravník mezitím odveze prázdnou krabičku zpět k podavači, který ji umístí na původní místo ve skladu.

Vakuový manipulátor odloží dílek na podavač pece, který poté zajede do pece. Probíhá pečení symbolizováno světelným signálem. Poté malý vakuový manipulátor odveze dílek na otočný stůl, který ho přemístí na pozici pod pilou. Opracování dílku pilou je opět pouze symbolické. Po opracování je dílek otočným stolem a pneumatickým vyhazovačem umístěn na dopravník. Dopravník třídící stanice dílek proveze komorou se snímačem barvy. Za komorou je dílek umístěn jedním z vyhazovačů na pozici dle své barvy.

Takto můžeme vyprázdnit celý sklad. Následně můžeme již roztříděné dílky umístit zpět do skladu. Pokud jsou sklad a vakuový manipulátor naprogramovány na jednu sekvenci (např. po jedné barvě a po sloupcích), na konci procesu budou dílky ve skladu uspořádány. Možné cesty jednoho dílku znázorňuje obr. [33](#page-18-3) a funkci celé továrny vývojové diagramy na obr. [35](#page-19-1) a [34.](#page-19-0)

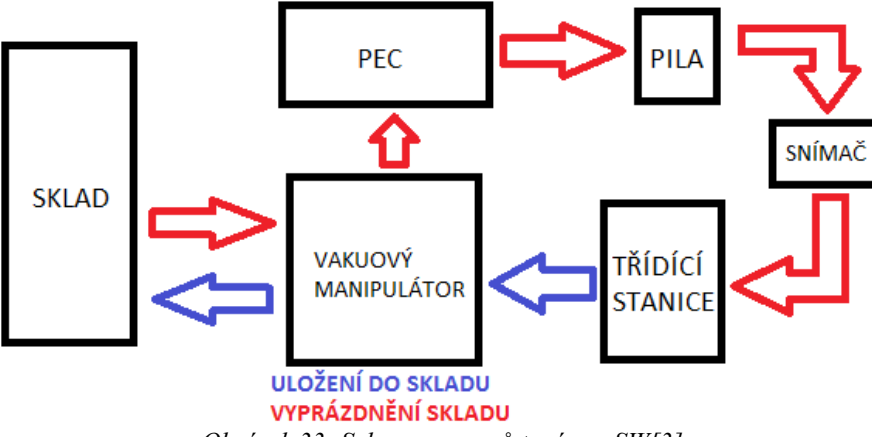

<span id="page-18-3"></span>*Obrázek 33: Schema procesů továrny, SW[3]*

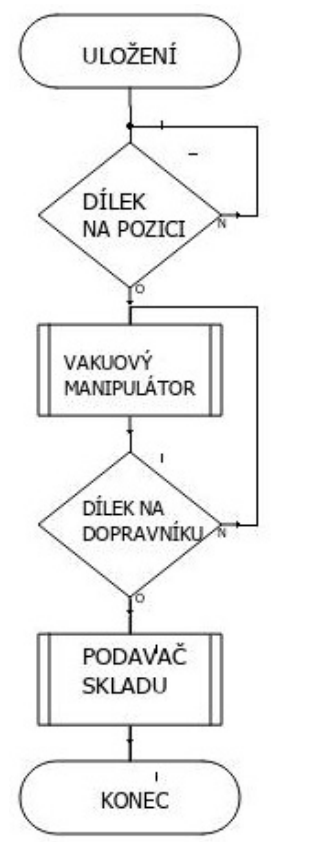

<span id="page-19-0"></span>*Obrázek 34: Vývojový diagram ULOŽENÍ, SW[2]*

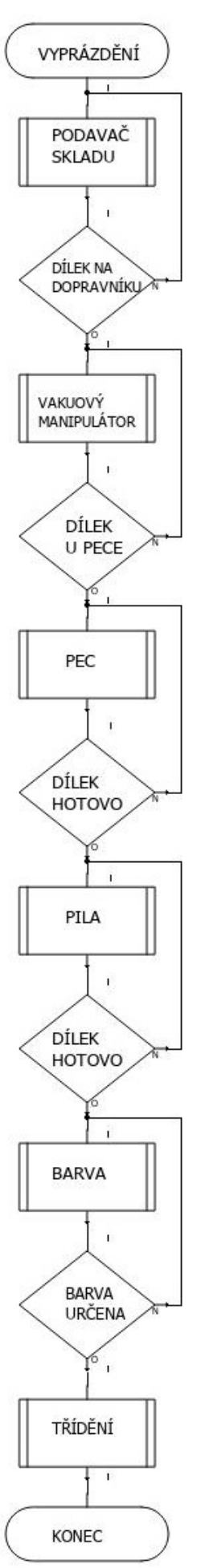

<span id="page-19-1"></span>*Obrázek 35: Vývojový diagram VYPRÁZDNĚNÍ, SW[2]*

## <span id="page-20-4"></span>**3. 3 HW konfigurace PLC a zapojení**

Celý projekt napíšeme v programu TIA Portal 14. Začneme HW konfigurací PLC. K dispozici máme CPU 1215C DC/DC/DC výrobce Siemens a rozšiřující vstupně-výstupní modul výrobce Beckhoff (PROFINET bus BK9053, 5x digitální vstupy KL1408, 5x digitální výstupy KL2408). Nejdůležitější část pro naši orientaci v psaném programu je *přehled zařízení – Device overview*, kde vidíme adresy a typy vstupů a výstupů.

Dále podle zapojení konektorů na deskách jednotlivých stanic továrny vhodně připojíme celou továrnu k PLC a doplníme celý projekt o pět tlačítek, kterými budeme model řídit. Podrobnosti viz Příloha B.

## <span id="page-20-3"></span>**3. 4 Programování jednotlivých stanic**

## <span id="page-20-0"></span>**3. 4. 1 Rozvaha**

Ze všeho nejdříve zavedeme tzv. štítky (angl. *tagy*), což je adresace daných vstupů a výstupů. Analogové vstupy a výstupy budeme muset vhodně nadefinovat. Dále promyslíme logiku řízení jednotlivých výstupů, kterou se budeme snažit oddělit od logiky samotného procesu. Proces si rozdělíme na dílčí podprocesy. K tomu můžeme využít networků (sítí). Ke každému funkčnímu bloku si podle potřeby zároveň vytvoříme alespoň jeden datový blok, kde nadefinujeme proměnné. Podle vývojových diagramů naprogramujme dílčí funkce jednotlivých stanic. Jako první zvolíme třídící stanici z důvodu lehčího přístupu k programování. Postupně budeme funkce vylepšovat a s každým přestupem na další stanici si ukážeme další možnosti programování.

Celý SW v programu TIA Portal V14 je k dispozici na CD, jež je přílohou této práce. Popis všech proměnných použitých v daném výpisu viz Příloha C.

## <span id="page-20-2"></span>**3. 4. 2 Třídící stanice**

#### <span id="page-20-1"></span>**Funkce**

Hlavním prvkem třídící stanice je dopravník řízený motorem, který převeze dílek od výrobní stanice (pily) přes komoru se snímačem barvy k vyhazovačům.

Snímač barvy určí, zda se jedná o dílek červené, modré nebo bílé barvy.

Pneumatické vyhazovače dílek správně zařadí podle barvy na jednu ze tří pozic.

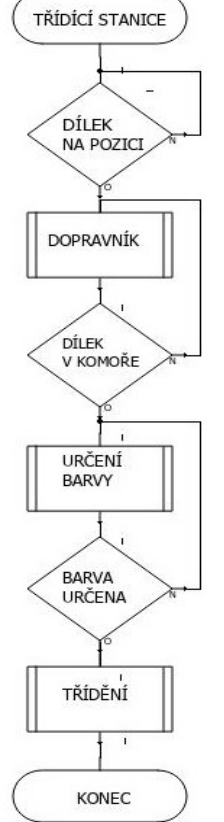

*Obrázek 36: Vývojový diagram TŘÍDÍCÍ STANICE, SW[2]*

#### <span id="page-21-4"></span><span id="page-21-3"></span>**Dopravník Motor**

Dopravník se rozjede, pokud snímač na jeho vstupu detekuje přítomnost dílku. Uvědomme si, že v ideálním případě dílek na snímači nezůstává po celou dobu chodu dopravníku, a tak bychom mohli na výstup trvale zapsat log. 1, a poté vhodnou podmínkou znovu motor resetovat. Jako rozumnější variantu zvolíme nějaký vhodný časový limit chodu, např. v našem případě 10 s.

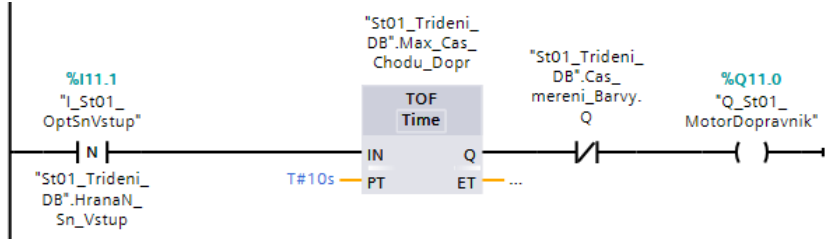

*Obrázek 37: Motor dopravníku*

#### <span id="page-21-2"></span>**Chod**

Nejprve si zjistíme, kolik pulzů čítače dopravníku připadne na daný úsek dráhy. Poté budeme vhodně počítat pulzy. Potřebujeme počet pulzů pro vzdálenost od začátku dopravníku do komory snímače barvy a pro vzdálenost od snímače za komorou k danému pístu.

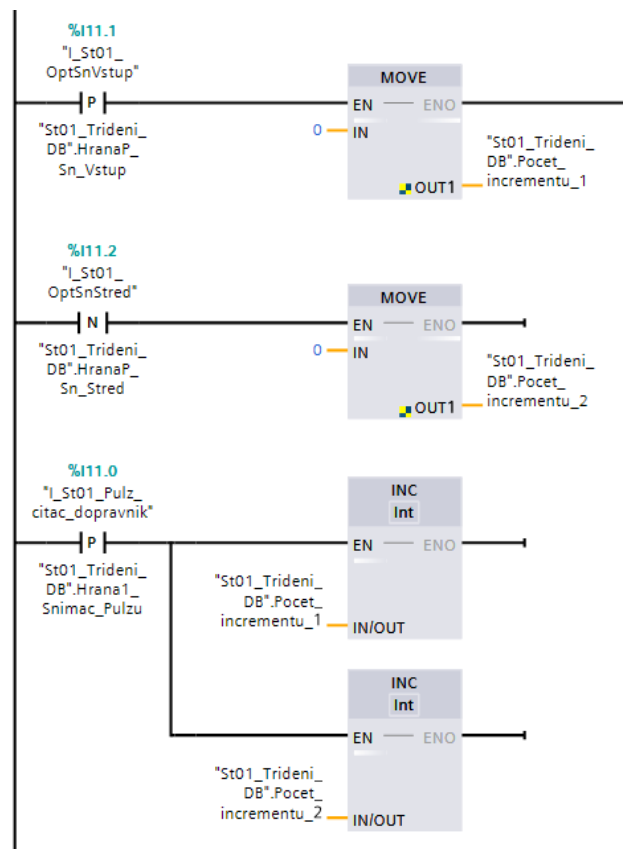

*Obrázek 38: Chod dopravníku*

#### <span id="page-21-1"></span><span id="page-21-0"></span>**Barva dílku Měření barvy**

Nejprve analogový vstup AI0 (adresa IW64) nadefinujeme pro měření napětí o rozsahu 0-10 V. Zjistíme si specifikaci A/D převodníku PLC a naměřenou hodnotu vhodně škálujeme. Škálovat můžeme vícero způsoby. Jednou z možností je vstupní hodnotu znormovat a následně škálovat. Výhodou je, že nemusíme nic vymýšlet a pouze použijeme instrukce, které nám program nabízí.

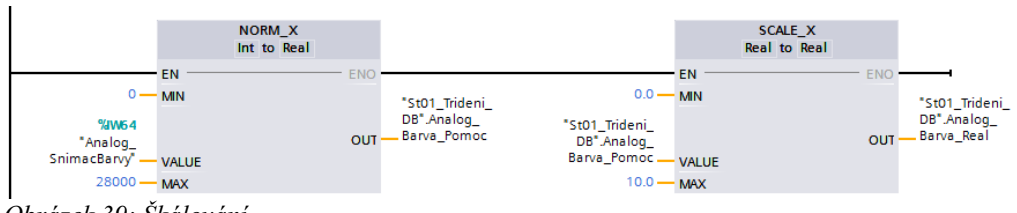

*Obrázek 39: Škálování*

Můžeme si také napsat jednoduchou funkci *Scaling* v jazyku SCL. Nesmíme však zapomenout na konverzi hodnoty na reálné číslo. Výhodou tohoto řešení je možnost definování různých podmínek během měření barvy, např. zjištění, že je barva mimo požadovaný rozsah. Představme si danou situaci jako detekování vadného dílku, a tedy jeho nepuštění dále do procesu. V našem případě tento problém vynecháme.

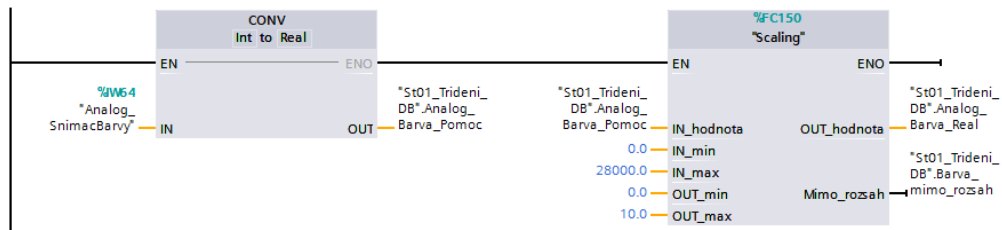

*Obrázek 40: Škálování*

#### **Scaling:**

```
#Rozsah_IN := #IN_max - #IN_min;
#Rozsah_OUT := #OUT_max - #OUT_min;
#Nasobitel := #Rozsah_OUT / #Rozsah_IN;
#OUT_hodnota := (#Nasobitel * (#IN_hodnota - #IN_min)) + #OUT_min;
#Mimo_rozsah := FALSE;
IF #IN_hodnota < #IN_min THEN
       #OUT_hodnota:= #OUT_min;
       #Mimo_rozsah := TRUE;
END_IF;<br>IF
       #IN hodnota > #IN max THEN
       #OUT_hodnota := #OUT_max;
       #Mimo_rozsah := TRUE;
END_IF;
```
#### <span id="page-22-0"></span>**Určení barvy**

Po škálování určíme o jakou barvu se jedná. Výsledek uložíme do proměnné až ve chvíli, kdy se dílek nachází v komoře, což určíme počtem pulzů čítače dopravníku. V tuto chvíli si uvědomme, že dopravník by měl během snímání barvy krátkou dobu stát. Využijeme tedy blok časovače a vhodně tento čas reflektujeme v logice řízení motoru dopravníku.

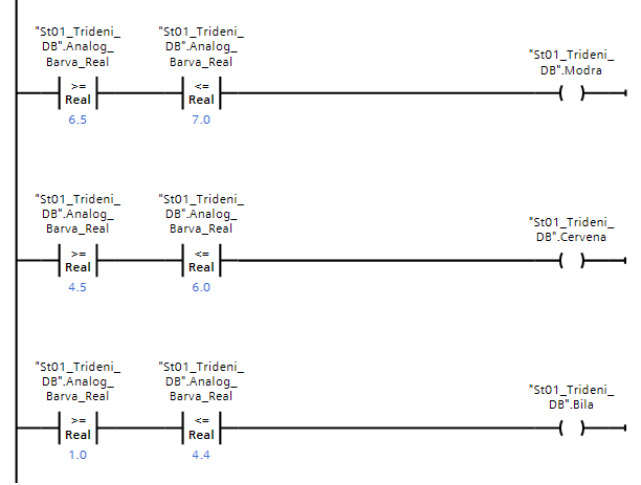

*Obrázek 41: Určení barvy*

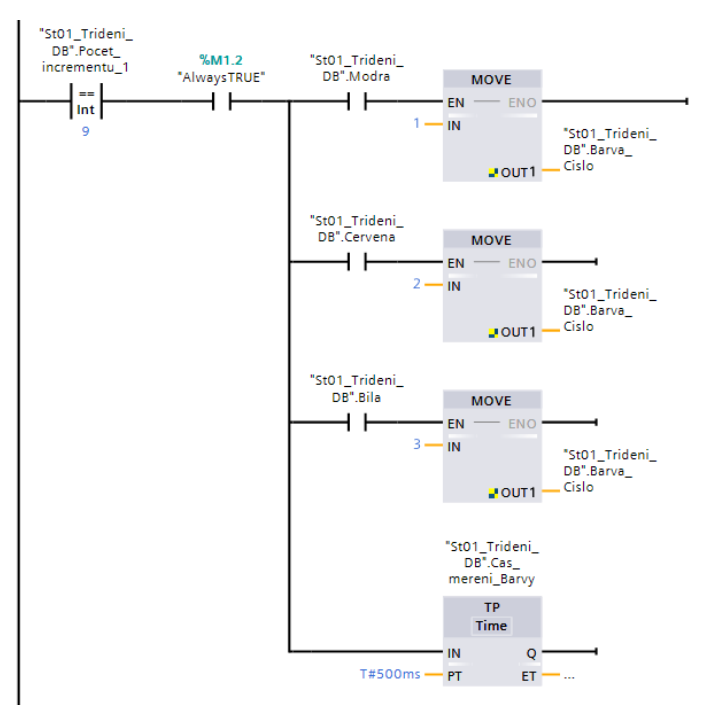

*Obrázek 42: Určení barvy*

#### <span id="page-23-0"></span>**Roztřídění**

Podle barvy a vzdálenosti aktivujeme daný vyhazovač. Potřebujeme vzduch, a tak určíme podmínky běhu kompresoru.

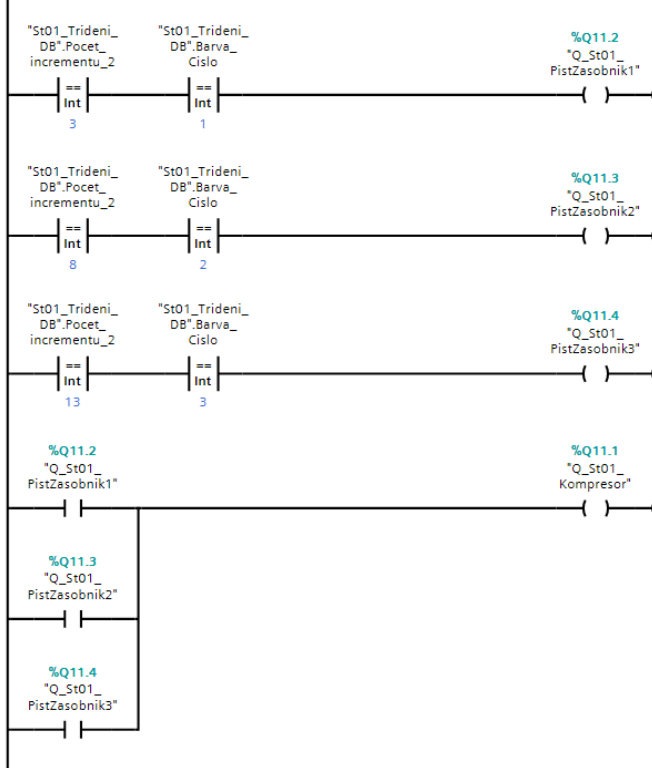

*Obrázek 43: Roztřídění*

## <span id="page-24-1"></span>**3. 5. 3 Pec s pilou**

#### <span id="page-24-0"></span>**Funkce**

Stanice čeká, až vakuový manipulátor přenese dílek na podavač pece. Poté se otevřou dveře do pece a podavač zajede dovnitř. Pečení je signalizováno LED diodou.

Stanice obsahuje malý vakuový manipulátor, který přenese hotový dílek z podavače pece na otočný stůl. Otočný stůl převeze dílek k pile řízené motorkem a následně k pneumatickému vyhazovači, který dílek vyhodí na dopravník výrobní stanice. Tento dopravník je vhodně přistaven k dopravníku třídící stanice, a tak převeze dílek k třídění.

Tuto stanici začneme programovat krokově. Dále vytvoříme funkce zvlášť pro pec a pro pilu s transferem.

Ukážeme a vysvětlíme si jen nejdůležitější funkce a nebudeme vypisovat všechny kroky vzhledem k jejich podobnosti.

Nakonec určíme v jakých krocích budou spuštěny jednotlivé výstupy stanice (motory, vakuum, kompresor).

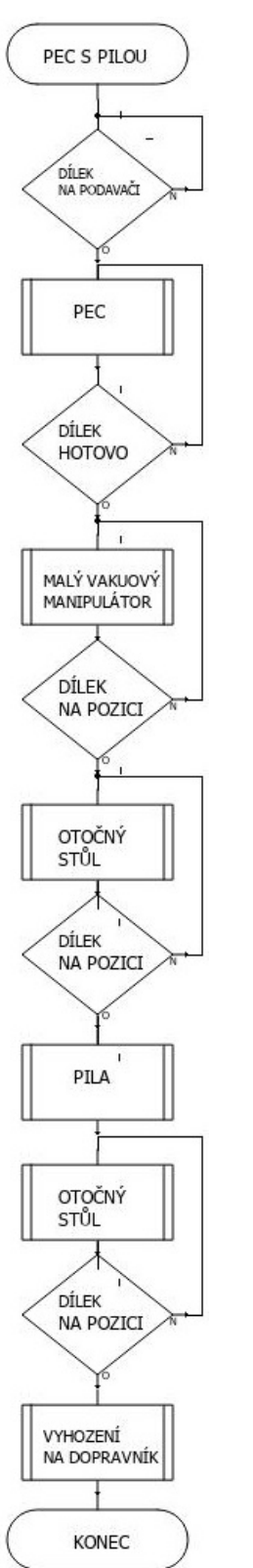

*Obrázek 44: Vývojový diagram PEC S PILOU, SW[2]*

#### <span id="page-25-3"></span><span id="page-25-2"></span>**Pec Start sekvence**

Startovací signál spustí krokování programu, na rozdíl od třídící stanice, kde jsme situaci, kdy není operátorem spuštěn celý cyklus neřešili. V kroku 70 pec čeká na signál od manipulátoru. Tímto způsobem budou psány v podstatě všechny kroky.

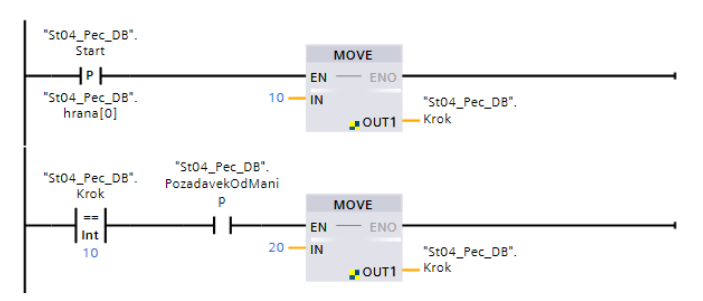

*Obrázek 45: Start sekvence pece*

#### <span id="page-25-1"></span>**Otevření dveří pece a vyjetí plniče**

V kroku 20 se ujistíme, že se dveře opravdu otevřely vhodným časovým zpožděním, poté v kroku 30 vyjede plnič a optický snímač zjistí, zda nebyl v peci dílek. Tato informace je jen pro naše ujištění a nebudeme zabývat chybovými stavy.

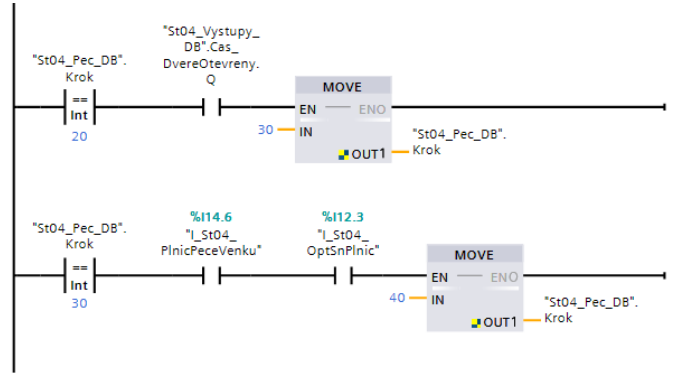

*Obrázek 46: Kroky pece 20 a 30*

#### <span id="page-25-0"></span>**Založení dílku a pečení**

Manipulátor založí dílek na podavač. Stejně jako pec čekala na signál od manipulátoru, tak i on čekal na signál od pece, zda je připravena v kroku 40. Ve stejném kroku se znovu ujistíme, že dílek je opravdu na podavači. Poté podavač zajede dovnitř, dveře se zavřou (znovu volíme vhodné zpoždění) a na určitou dobu se v kroku 70 spustí pečení.

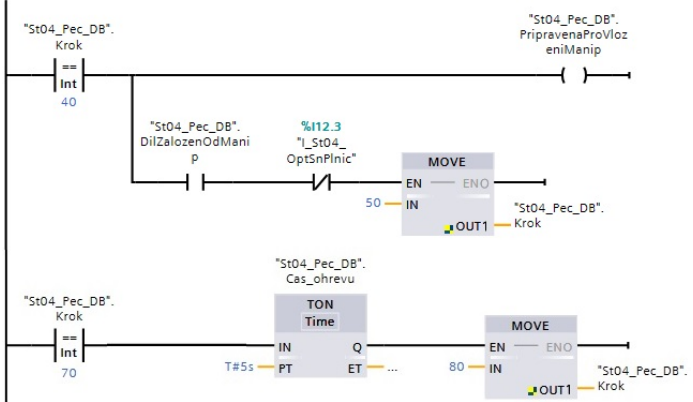

*Obrázek 47: Kroky pece 40 a 70*

#### <span id="page-26-6"></span>**Odebrání dílku**

Po pečení dílek znovu vyjede ven z pece a transfer v kroku 100 pece reaguje na signál a dílek převezme. Ujistíme se, že dílek již na podavači není. Po odebrání podavač zajede zpět do pece a dveře se zavřou.

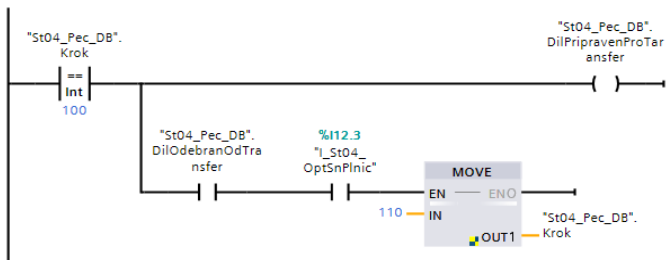

*Obrázek 48: Krok pece 100*

#### <span id="page-26-5"></span><span id="page-26-4"></span>**Pila s transferem Start a příjezd transferu**

Spuštění krokování řešíme stejně jako u pece. Transfer čeká na signál od pece, a poté k ní přijede.

#### <span id="page-26-3"></span>**Uchopení dílku**

Píst transferu v kroku 30 sjede dolů, odebere dílek a vyjede nahoru. Znovu si uvědomme, že pracujeme s malými pneumatickými písty, a tak volíme vhodná časová zpoždění při jejich ovládání. V kroku 40 spustíme vakuum.

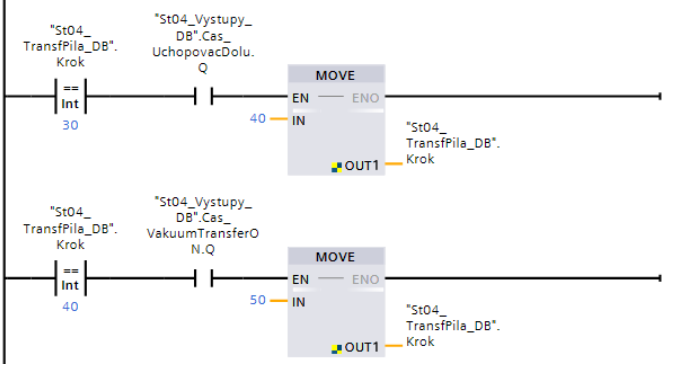

*Obrázek 49: Kroky pece 30 a 40*

#### <span id="page-26-2"></span>**Odložení dílku na stůl**

Transfer v kroku 60 přijede ke stolu, u kterého zároveň kontrolujeme, zda je v pozici u transferu. Odložení probíhá analogicky k uchopení.

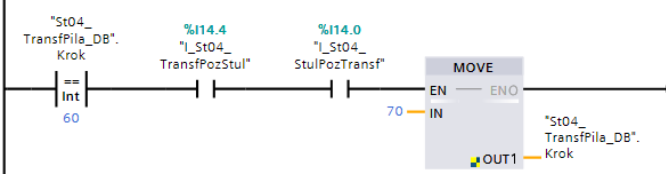

*Obrázek 50: Krok pece 60*

#### <span id="page-26-1"></span>**Opracování dílku**

Stůl se otočí k pile, která běží vhodnou dobu.

#### <span id="page-26-0"></span>**Vyhození dílku**

Stůl se otočí k dopravníku, kam vyhazovač vyhodí dílek, a poté se stůl vrátí do pozice u transferu.

#### <span id="page-27-2"></span>**Výstupy výrobní stanice**

Výstupy budou spínány v jednotlivých krocích. Podle toho bude vypadat logika jejich ovládání.

#### <span id="page-27-1"></span>**Motory rotačního stolu, podavače pece a transferu**

Hlídáme si jejich koncové spínače.

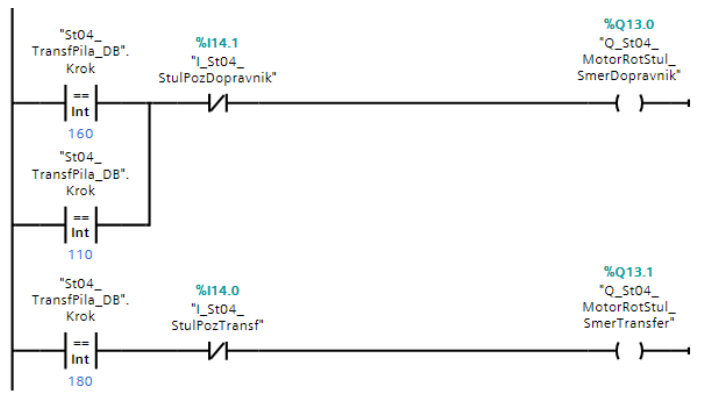

*Obrázek 51: Motor stolku*

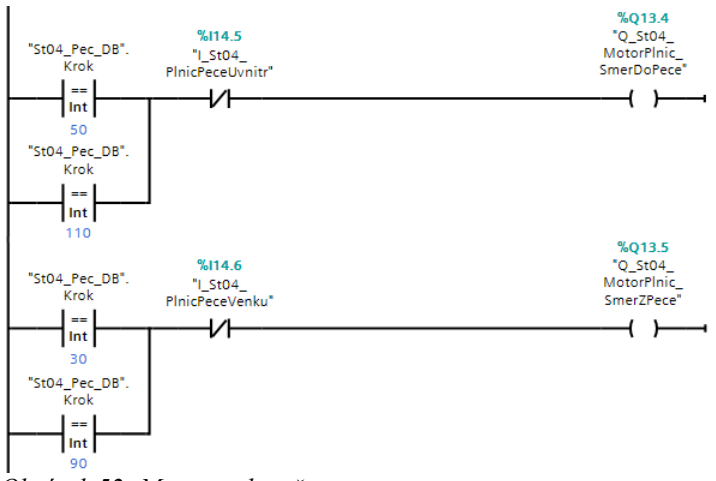

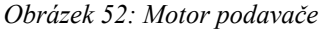

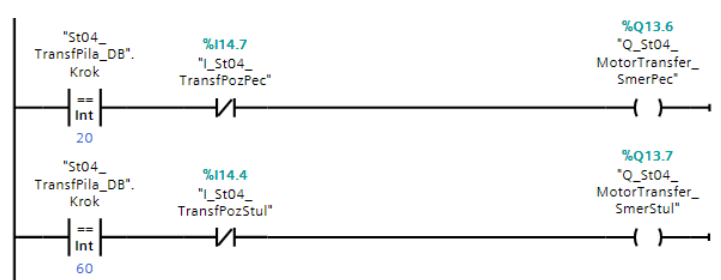

*Obrázek 53: Motor transferu*

#### <span id="page-27-0"></span>**Motory dopravníku a pily**

Zvolíme vhodnou dobu chodu motorů.

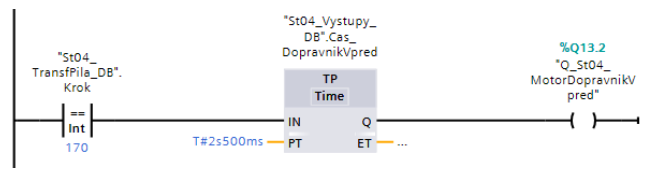

*Obrázek 54: Motor dopravníku*

#### <span id="page-28-3"></span>**Topení**

Topení spustíme v kroku 70 pece.

#### <span id="page-28-2"></span>**Kompresor a ovládání pneumatických funkcí**

Pro vakuum, manipulátor, dveře pece a vyhazovač stanovíme vhodná časová zpoždění. Bit AlwaysTRUE je stále v log. 1 a slouží pouze pro vizuální přehlednost.

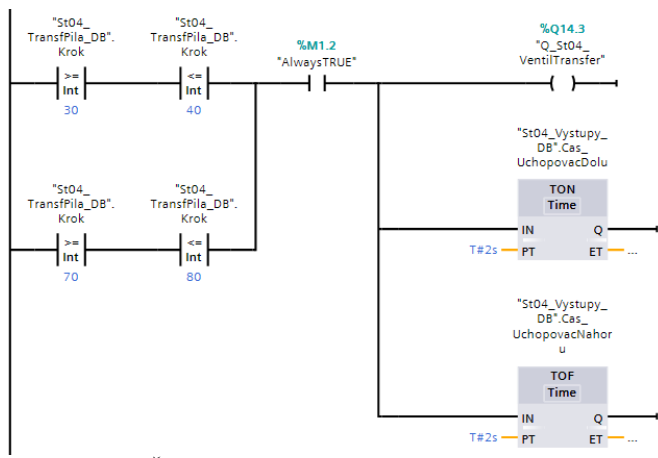

*Obrázek 55: Řízení ventilu transferu*

### <span id="page-28-1"></span>**3. 5. 4 Sklad**

#### <span id="page-28-0"></span>**Funkce**

Horizontální a vertikální motory manipulátoru skladu obsahují enkodéry pro určení pozice, resp. počtu otáček daného motoru. Díky nim určíme absolutní pozice ve skladu a uložíme je do datového bloku.

Nebudeme vypisovat celou funkci, pouze dílčí funkce. Ať už bude manipulátor dílky zakládat do skladu nebo vykládat ze skladu, bude provádět vždy stejné kroky ve stejném pořadí, tzn. přijede na pozici ve skladu, vezme bedýnku, přijede k dopravníku, kterému bedýnku předá, poté bedýnku vrátí na stejnou pozici ve skladu a tyto kroky opakuje pro další pozici ve skladu. Během celého cyklu vhodně pracujeme s požadovanými pozicemi (přičítáme i odečítáme).

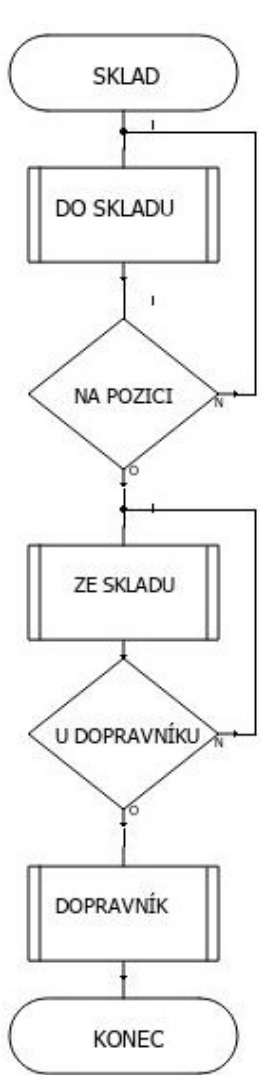

*Obrázek 56: Vývojový diagram SKLAD, SW[2]*

#### <span id="page-29-1"></span>**Měření pozic**

Digitální vstupy I0.6 a I0.7 definujeme jako vysokorychlostní čítač HSC (adresa ID1012) pro signály A a B enkodéru horizontálního motoru. Analogicky také vstupy I1.0 a I1.1 u enkodéru vertikálního motoru (adresa ID1016).

Pro pořádek budeme hodnoty z enkodérů ukládat do proměnné. Řídící bloky CTRL\_HSC využijeme k nulování této hodnoty. Když manipulátor dojede na koncový spínač (referenční), po vhodném zpoždění dojde k nulování hodnoty. Zpoždění je nutné, protože při sepnutí se manipulátor nezastaví okamžitě, ale s mírným časovým zpožděním, a tak enkodér načte několik dalších pulzů.

Dále si uvědomme, že referovat (nulovat) chceme pouze během referenčního cyklu. Referenční cyklus v našem popisu vynecháme.

Pro požadované pozice nadefinujeme souřadnice X, Y (viz obr. [58](#page-29-2)) a tyto požadované pozice nadefinujeme (používáme zatím pouze absolutní hodnoty X a Y změřené pomocí enkodérů a navíc je vnímáme jako rozsah MIN a MAX).

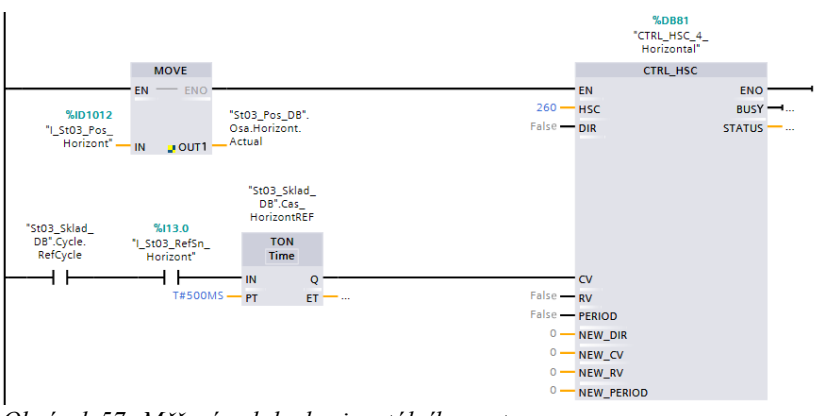

*Obrázek 57: Měření polohy horizontálního motoru*

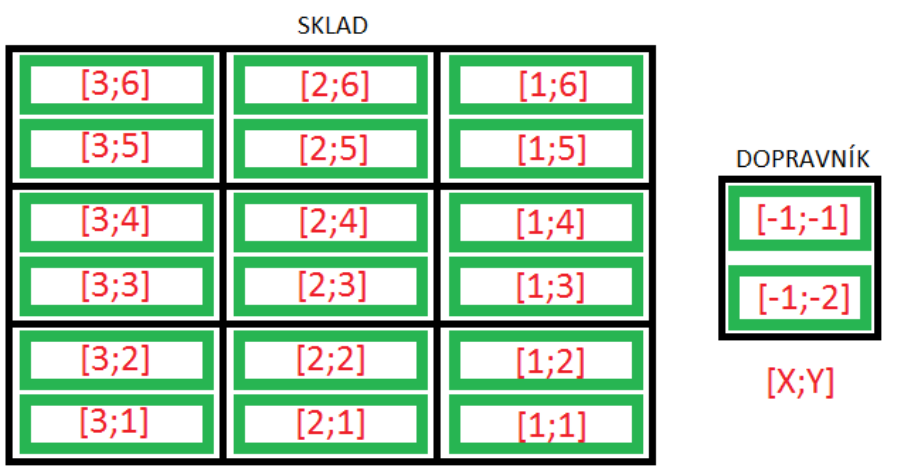

<span id="page-29-2"></span>*Obrázek 58: Nadefinování souřadnic pro pozice ve skladu a výstupního dopravníku, SW[3]*

#### <span id="page-29-0"></span>**Start**

Startovací signál spustí krokování programu. Požadovanou pozici nastavíme  $X, Y = 1, 1$ . Na tyto požadované pozice se ptáme analogicky i dále a určujeme horní a dolní mez enkodérů. Na úplném začátku v kroku 10 zajede podavač.

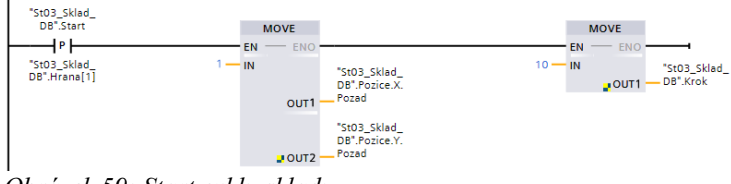

*Obrázek 59: Start cyklu skladu*

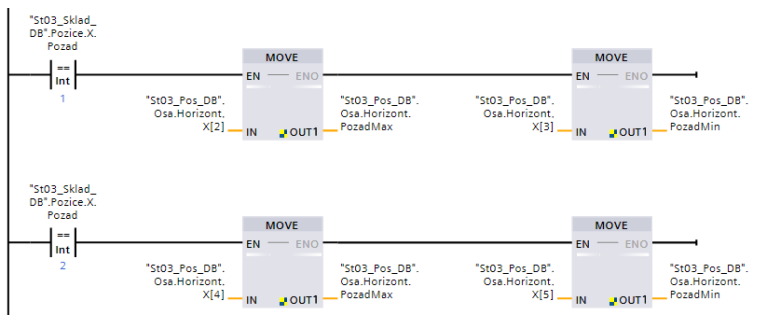

*Obrázek 60: Příklad určení horní a dolní meze pro požadované pozice X*

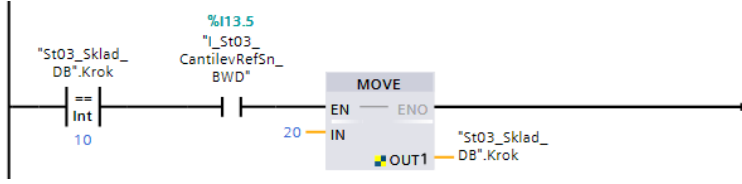

*Obrázek 61: Zajetí podavače v kroku 10*

#### <span id="page-30-1"></span><span id="page-30-0"></span>**Do skladu Příjezd na pozici a uložení aktuální polohy**

Nejprve v kroku 20 povolíme pohyb v osách, a poté pohyb zakážeme v kroku 21, až bude manipulátor na požadované pozici. Na začátku cyklu ukládáme aktuální pozici ve skladu.

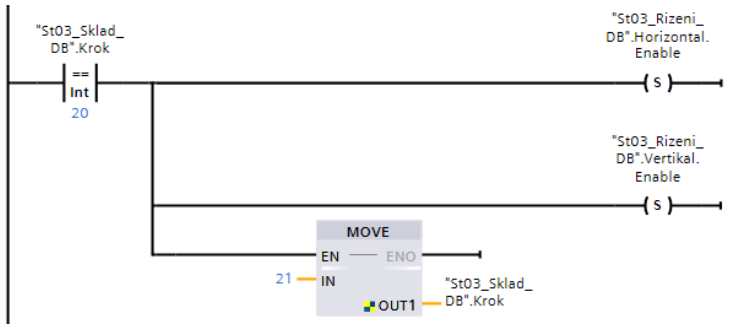

*Obrázek 62: Povolení motorů v kroku 20*

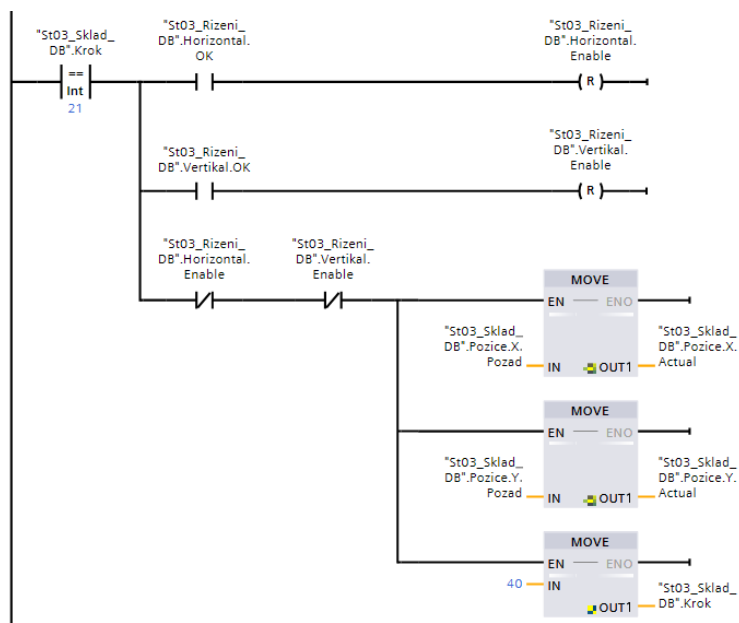

*Obrázek 63: Uložení aktuální pozice v kroku 21*

#### <span id="page-31-2"></span>**Odebrání bedýnky ze skladu**

Při odebrání podavač vyjede do nižší polohy požadované pozice a pro posun manipulátoru do vyšší polohy použijeme blok IN\_RANGE (v rozsahu). Tuto vyšší polohu uložíme (manipulátor se sem bude vracet). Signalizujeme přítomnost bedýnky na podavači. Během zajíždění podavače nastavíme požadovanou pozici na dopravník.

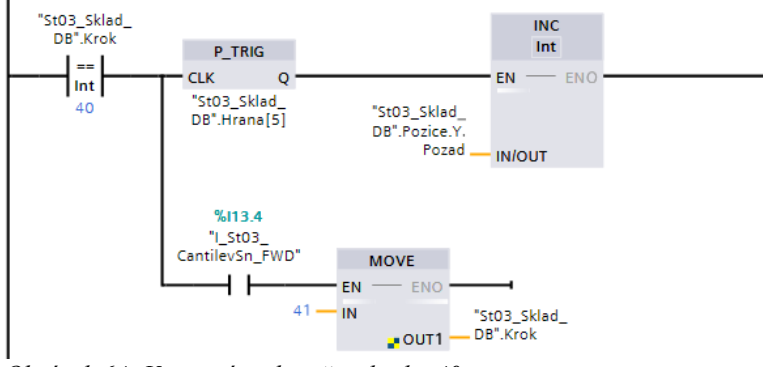

*Obrázek 64: Vysunutí podavače v kroku 40*

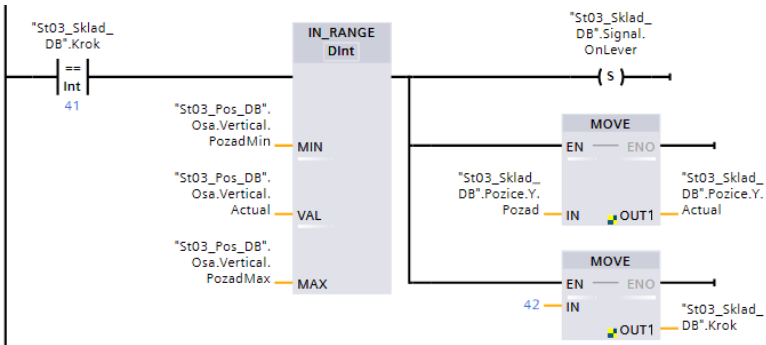

*Obrázek 65: Posun manipulátoru v kroku 41*

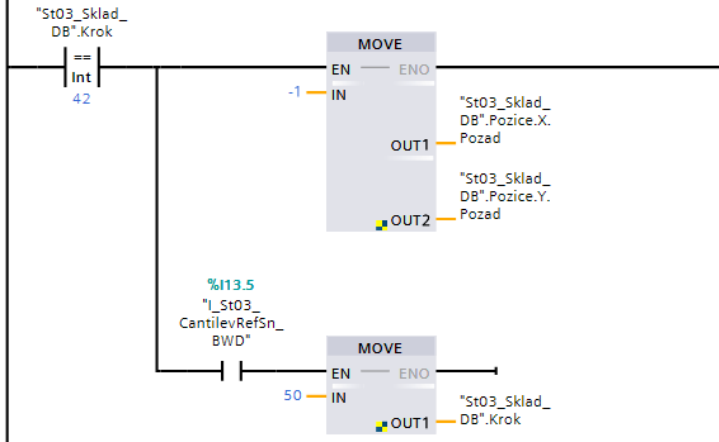

*Obrázek 66: Zajetí podavače a nová pozice v kroku 42*

#### <span id="page-31-1"></span>**K dopravníku**

#### <span id="page-31-0"></span>**Příjezd na pozici a odložení bedýnky**

Probíhá stejně jako odebrání ze skladu, jen při odložení sjedeme z vyšší pozice do nižší a čekáme, až se bedýnka na dopravníku vrátí.

#### <span id="page-32-2"></span>**Dopravník**

Dopravník odveze bedýnku na základě snímače přítomnosti bedýnky na jednom svém konci k vakuovému manipulátoru a čeká na signál od něj (buď dílek založil do bedýnky nebo jej z ní vyndal). Poté bedýnku přiveze zpět k podavači.

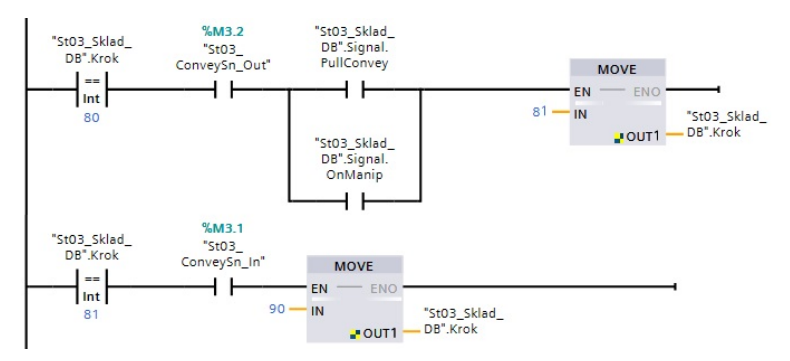

*Obrázek 67: Funkce dopravníku v krocích 80 a 81*

#### <span id="page-32-1"></span>**Návrat do skladu**

Odebrání bedýnky z dopravníku, příjezd manipulátoru do skladu a odložení bedýnky zpět na původní pozici je analogické k předchozím funkcím a nebudeme je znovu vypisovat.

#### <span id="page-32-0"></span>**Kontrola cyklu**

Porovnáváme vhodnými výpočty, zda bychom nebyli mimo sklad. Buď opakujeme kroky na další pozici nebo zakončíme vhodným signálem.

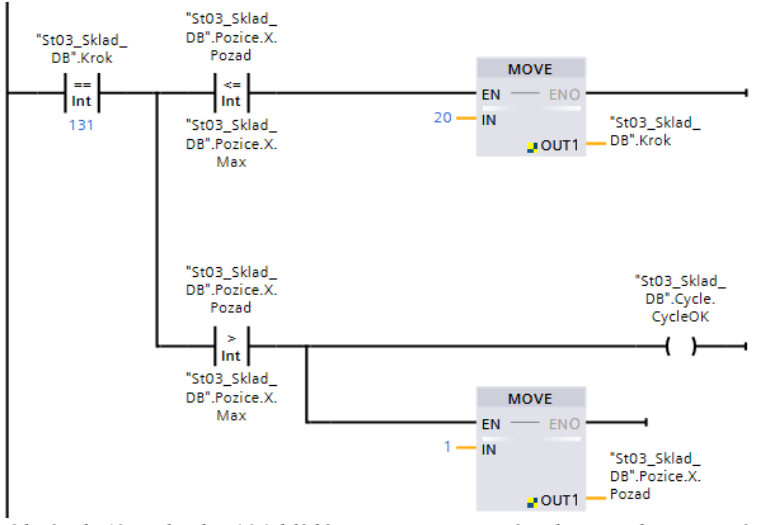

*Obrázek 68: V kroku 131 hlídáme pozici X, v případě přesahu nastavíme znovu 1*

#### <span id="page-33-2"></span>**Řízení horizontálního a vertikálního motoru manipulátoru**

Vytvoříme si blok řízení motoru St03\_AxisControl. Do bloku vstupují aktuální a požadovaná pozice a z bloku vystupují signály pro kladný (+) nebo záporný (-) pohyb motoru. Blok zjišťuje kde se manipulátor nachází a podle toho spustí daný motor. Také signalizuje, zda se již manipulátor nachází v požadované pozici.

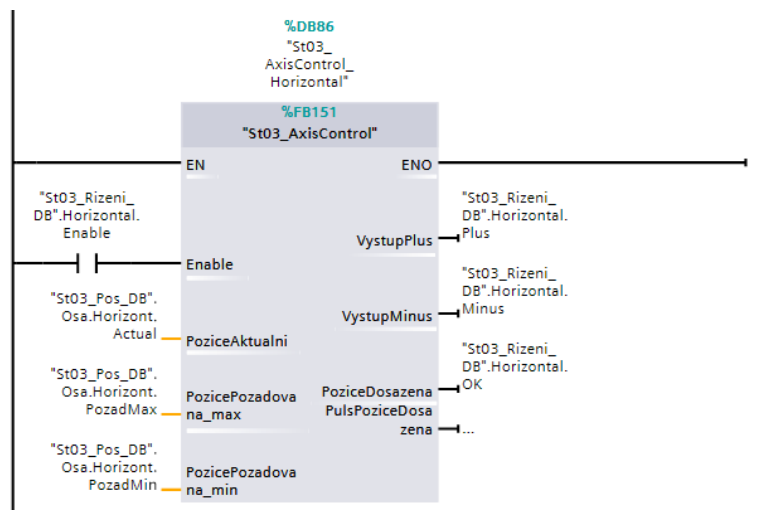

*Obrázek 69: Volání funkčního bloku AxisControl horizontálního motoru*

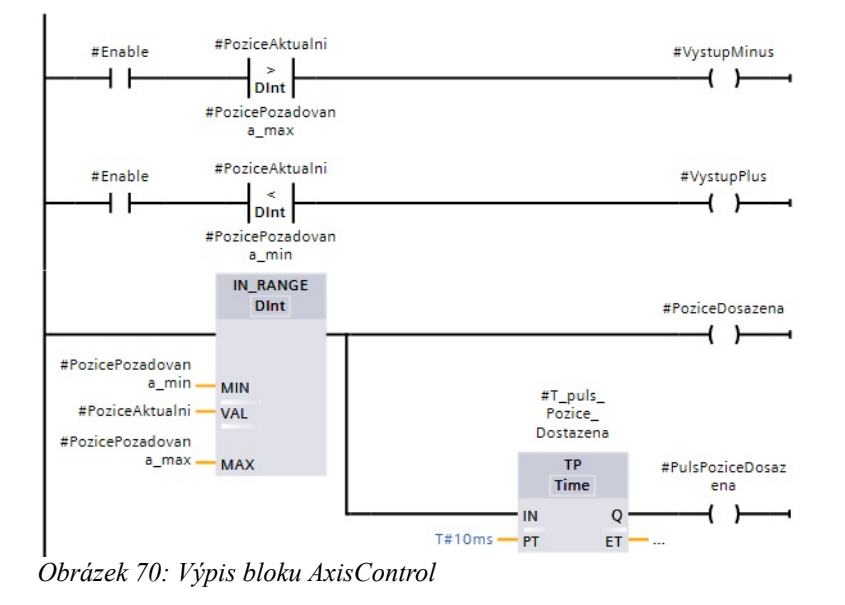

### <span id="page-33-1"></span>**Vstupy a výstupy automatizovaného skladu Fotobraiéry**

<span id="page-33-0"></span>Můžeme obrátit logiku fotobariér (log. 0 = bez bedýnky, log. 1 = bedýnka).

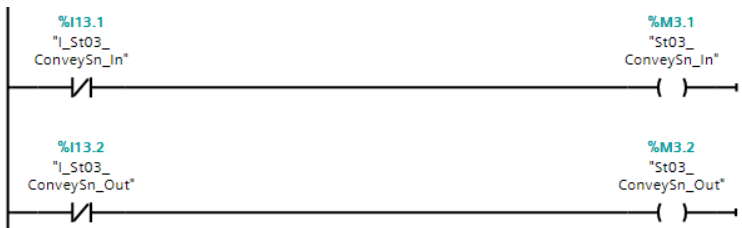

*Obrázek 71: Převrácená logika vstupů fotobariér*

#### <span id="page-34-3"></span>**Motor dopravníku**

Dopravník jede, pokud se na něm opravdu nachází bedýnka. Aby jel dál i poté, co bedýnka odjede ze snímače, můžeme použít přídržný kontakt. Jakmile bedýnka dorazí na opačnou pozici, dopravník se zastaví.

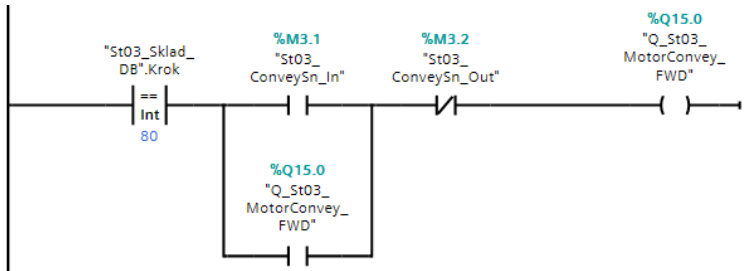

*Obrázek 72: Dopravník k vakuovému manipulátoru*

#### <span id="page-34-2"></span>**Motor horizontální osy X a vertikální osy Y a motor podavače**

Zápornou stranu osy X, resp. kladnou stranu osy Y, hlídáme vhodně změřenou koncovou polohou, jelikož na modelu se nenachází druhý koncový spínač.

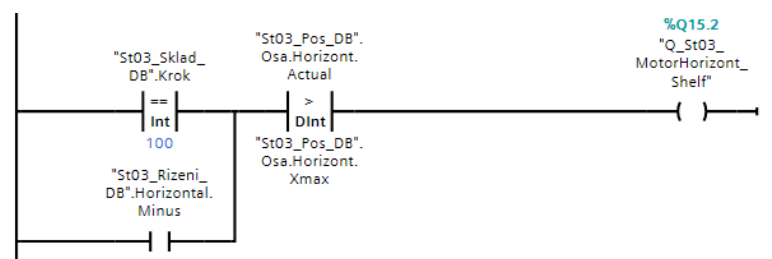

*Obrázek 73: Hlídání polohy manipulátoru*

## <span id="page-34-1"></span>**3. 5. 5 Vakuový manipulátor**

#### <span id="page-34-0"></span>**Funkce**

Manipulátor přenáší dílek ze skladu do pece a z třídící stanice zpět do skladu.

Řízení vertikální a horizontální osy, resp. měření pozice je analogické funkcím skladu a nebudeme se jím podrobně zabývat.

Pro řízení manipulátoru přibyla ještě osa rotace.

Ukážeme si pouze několik užitečných funkcí.

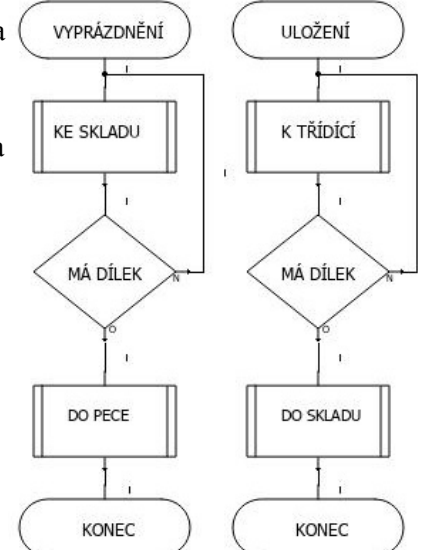

*Obrázek 74: Vývojové diagramy pohybů manipulátoru, SW[2]*

#### <span id="page-35-1"></span>**Přítomnost roztříděných dílků a jejich odběr**

Barvě odpovídá číselná hodnota (modrá – 1, červená – 2, bílá – 3). Tato hodnota se nastaví podle přítomnosti dílku. Program postupně kontroluje přítomnost modré, červené a bílé. V případě nepřítomnosti jedné z barev kontroluje další v pořadí. Poté se krok nastaví podle požadované barvy. Odběr funguje stejně pro všechny tři barvy. Zavolá se příslušný blok. Bloky jsou shodné, liší se pouze hodnotami pozic. Manipulátor jede nejprve do pozice nad dílek, poté až k dílku a nakonec zpět nad dílek. V odběrové pozici zapneme vakuum.

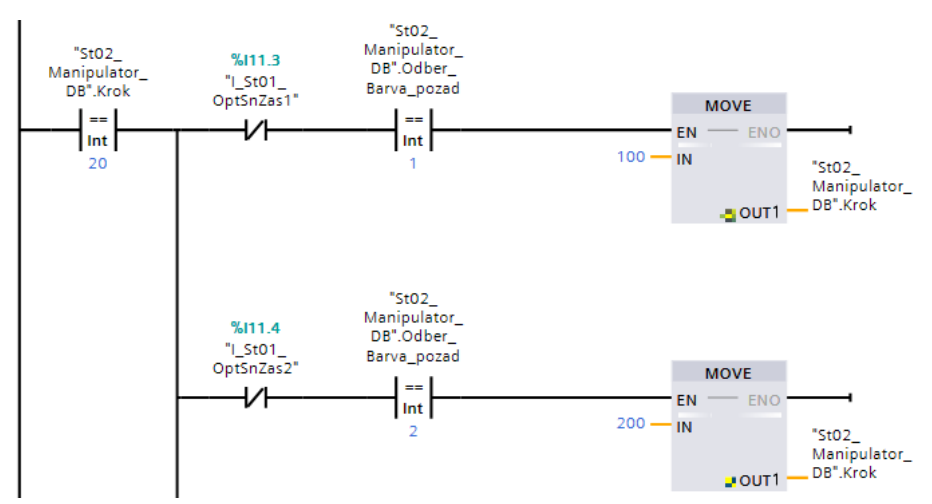

*Obrázek 75: Nastavení kroku manipulátoru podle požadované barvy*

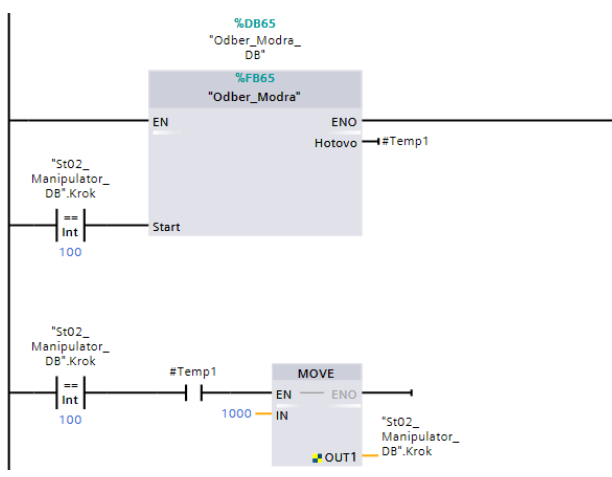

*Obrázek 76: Volání bloku OdberModra*

#### <span id="page-35-0"></span>**Odhození dílku na dopravník a odběr z něj**

Manipulátor pracuje analogicky jako při odběru. Rozdíl je samozřejmě ve vypnutí vakua. Navíc čeká nad dopravníkem, než přijede bedýnka. Manipulátor také signalizuje, že dílek odhodil (signál PullConvey).

Při odběru manipulátor čeká než přijede bedýnka a signalizuje, že dílek odebral (signál OnManip). Znovu je většina kroků shodných jako při odhození.

#### <span id="page-36-0"></span>**Odhození dílku na podavač pece**

V tomto kroku manipulátor generuje požadavek peci. Funguje analogicky jako odhození na dopravník.

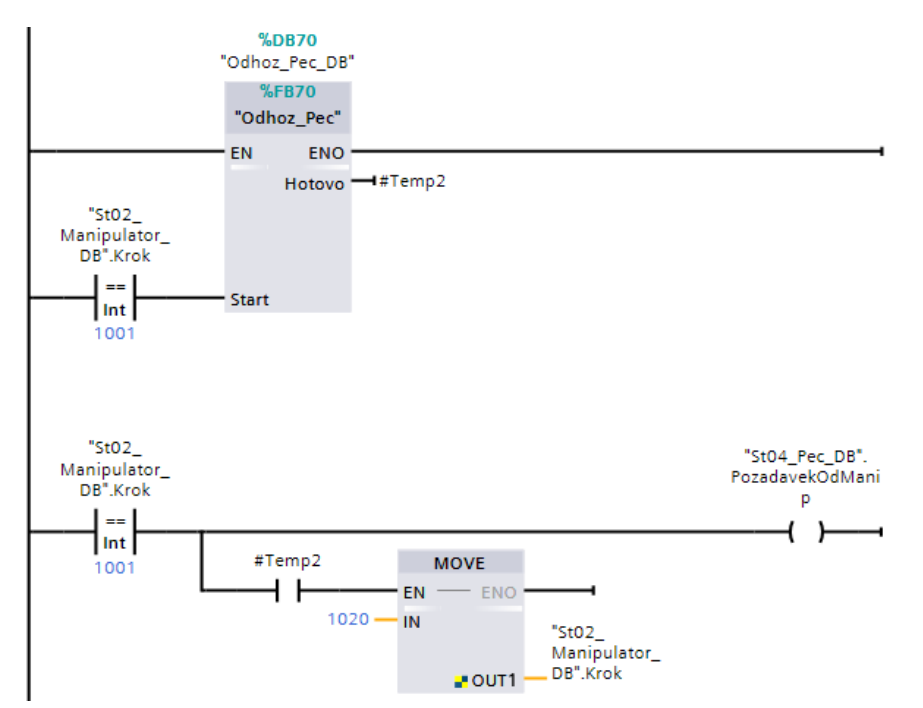

*Obrázek 77: Volání bloku OdhozPec a generování signálu*

## <span id="page-37-2"></span>**3. 5. 6 Řízení továrny tlačítky**

#### <span id="page-37-1"></span>**Start**

Stanice se spustí v daném cyklu. Zamezíme spuštění při stisku obou tlačítek a také chodu cyklů ULOŽ a VYLOŽ současně.

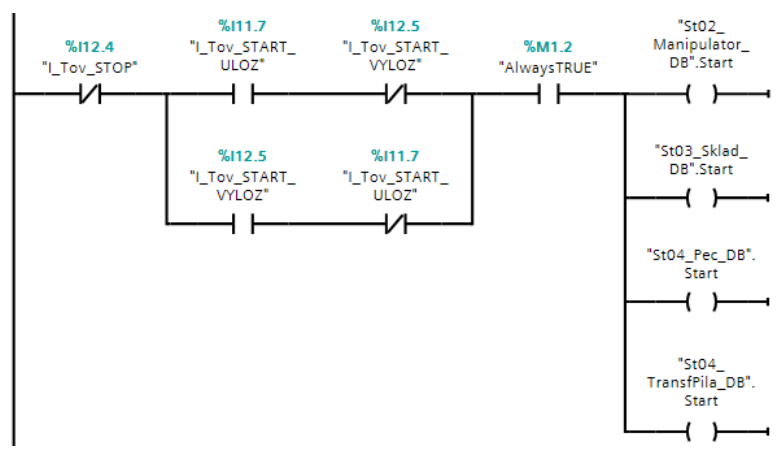

*Obrázek 78: Spuštění továrny*

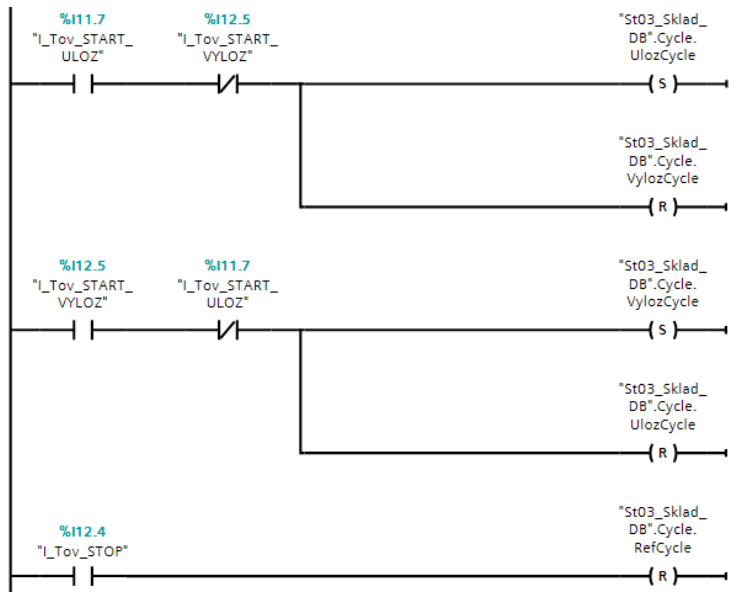

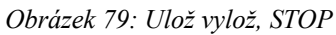

#### <span id="page-37-0"></span>**Reset kroků**

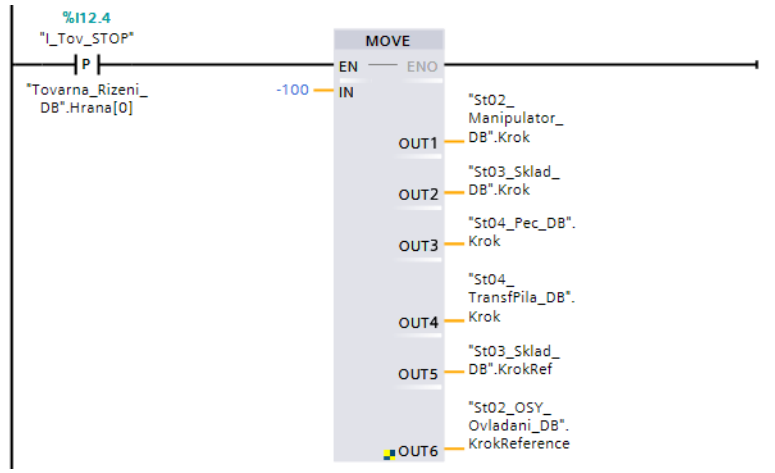

*Obrázek 80: Reset kroků*

### <span id="page-38-2"></span>**Zamezení pohybu**

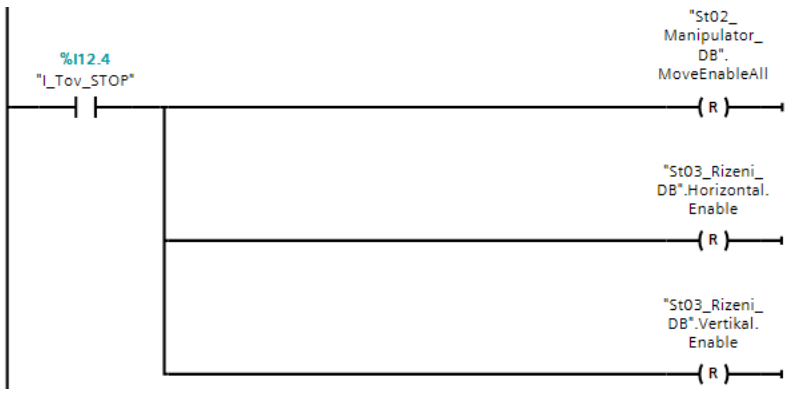

*Obrázek 81: Zamezení pohybu*

#### <span id="page-38-1"></span>**Cykly OK**

Pokud manipulátor úspěšně dokončí svůj cyklus, resetujeme cykly ULOŽ a VYLOŽ a manipulátor nastavíme do pozice Home.

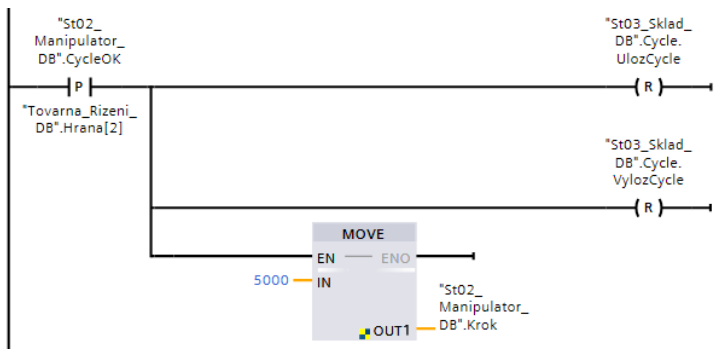

*Obrázek 82: Reset cyklů*

### <span id="page-38-0"></span>**Vypnutí kompresorů**

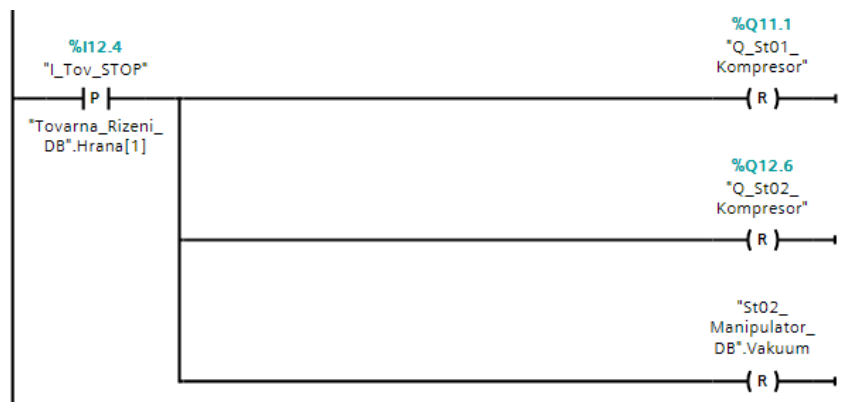

*Obrázek 83: Vypnutí kompresorů*

# <span id="page-39-0"></span>**4. Závěr**

Při vytváření projektu řízení modelu továrny se čtenář postupně seznamoval s principy programování PLC. Tyto vědomosti může posléze využít k vytvoření dalších stejně jednoduchých ale i složitějších projektů.

Takto zprovozněný model továrny a vytvořený projekt lze používat např. ve školících střediscích PLC programátorů, jelikož stále nabízí prostor pro vylepšení. Dále lze model využívat jako demonstraci automatizovaného procesu.

Do stávajícího projektu lze zařadit také čtení čárového kódu, které obstarává snímač na dopravníku skladu. Na každou bedýnku pro dílek lze nalepit čárový kód. Mohli bychom takto adresovat konkrétní bedýnku.

Dále se nabízí možnost připojit k PLC základní HMI panel a vhodně vizualizovat model. Jeho řízení se tak pro operátora stane přívětivějším.

# <span id="page-40-0"></span>**Zdroje**

- [1] Who is the Father of PLC and why was it invented", Kevin Cope, 2018, <https://realpars.com/father-of-the-plc/> [21-5-2021]
- [2] Zelio Logic SR2/SR3, online katalog Schneider Electric, <https://www.se.com/ww/en/product-range/531-zelio-logic-sr2-sr3/>[21-5-2021]
- [3] Siemens S7 EAL Level 3 Unit (601/5326/ X Programmable Logic Controllers 3), Equinox Training Solutions, [https://www.plc-training.co.uk/courses/eal-courses/siemens](https://www.plc-training.co.uk/courses/eal-courses/siemens-s7-eal-level-3-unit/)[s7-eal-level-3-unit/](https://www.plc-training.co.uk/courses/eal-courses/siemens-s7-eal-level-3-unit/) [21-5-2021]
- [4] Comparison of standard CPUs, SIEMENS, [https://new.siemens.com/global/en/products/automation/systems/industrial/plc/simatic-s7-](https://new.siemens.com/global/en/products/automation/systems/industrial/plc/simatic-s7-1500/cpus.html) [1500/cpus.html](https://new.siemens.com/global/en/products/automation/systems/industrial/plc/simatic-s7-1500/cpus.html) [21-5-2021]
- [5] PM-MAINT Maintenance Management System, SIEMENS, [https://new.siemens.com/global/en/products/automation/industry-software/automation](https://new.siemens.com/global/en/products/automation/industry-software/automation-software/scada/pm-add-ons.html)[software/scada/pm-add-ons.html](https://new.siemens.com/global/en/products/automation/industry-software/automation-software/scada/pm-add-ons.html) [21-5-2021]
- [6] "SIMATIC STEP 7 and WinCCEngineering V15.1, System manual", Siemens, 2018, [https://support.industry.siemens.com/cs/document/109755202/simatic-step-7-basic](https://support.industry.siemens.com/cs/document/109755202/simatic-step-7-basic-professional-v15-1-and-simatic-wincc-v15-1?dti=0&lc=en-WW)[professional-v15-1-and-simatic-wincc-v15-1?dti=0&lc=en-WW](https://support.industry.siemens.com/cs/document/109755202/simatic-step-7-basic-professional-v15-1-and-simatic-wincc-v15-1?dti=0&lc=en-WW) [21-5-2021]
- [7] .Extended technical documentation, Factory Simulation 24V", Fischer Technik, [https://www.fischertechnik.de/en/products/simulating/training-models/536634-sim](https://www.fischertechnik.de/en/products/simulating/training-models/536634-sim-factory-simulation-24v-simulation)[factory-simulation-24v-simulation](https://www.fischertechnik.de/en/products/simulating/training-models/536634-sim-factory-simulation-24v-simulation)

# <span id="page-41-0"></span>**Seznam použitého softwaru**

- [1] SIMATIC STEP 7 (TIA Portal) V14 Siemens, všechny výpisy programu
- [2] QElectroTech V 0.80c kolektiv autorů,<https://qelectrotech.org/>
- [3] MS Paint Microsoft

# <span id="page-42-0"></span>**Seznam příloh**

**tovarna.zap14** – archiv projektu TIA Portal V14, na CD

- **Příloha A** Popis modelu továrny
- **Příloha B** Hardwarová konfigurace PLC a připojení modelu k PLC
- **Příloha C** Tagy a datové bloky jednotlivých stanic

# <span id="page-43-0"></span>**Příloha A – Popis modelu továrny**

**Výrobce:** FischerTechnik **Název modelu:** 536634 Factory Simulation 24 V

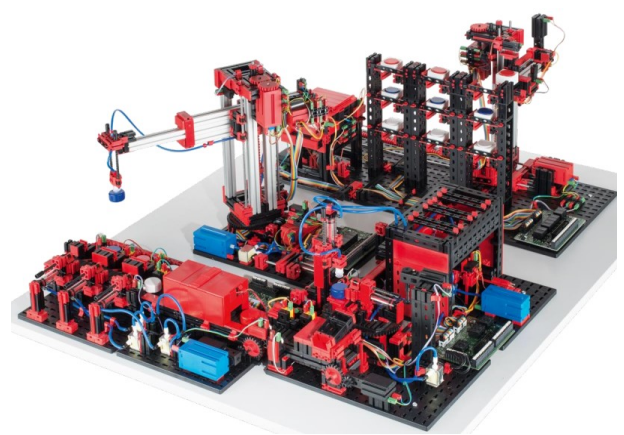

*Obrázek 84: Model celé továrny, převzato z [7]*

Model se skládá celkem ze čtyř stanic: **Třídící stanice:** 536633

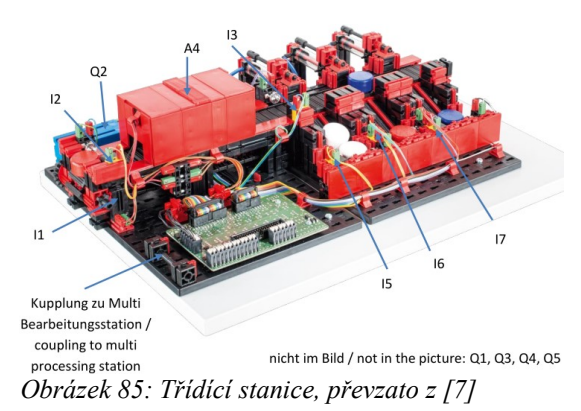

#### **Vakuový manipulátor:** 536630

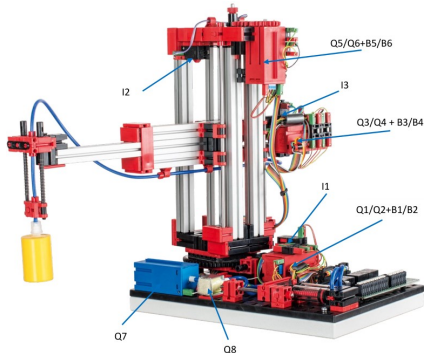

*Obrázek 86: Vakuový manipulátor, převzato z [7]*

#### **Sklad:** 536631

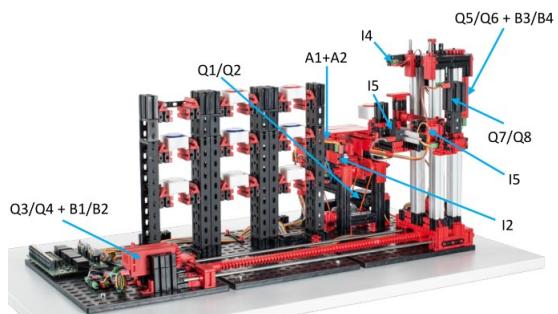

*Obrázek 87: Sklad, převzato z [7]*

### **Pec s pilou:** 536632

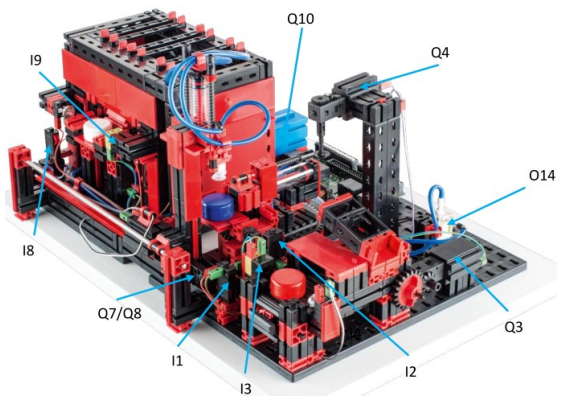

*Obrázek 88: Pec s pilou, převzato z [7]*

# <span id="page-45-0"></span>**Příloha B – Hardwarová konfigurace PLC a připojení modelu k PLC**

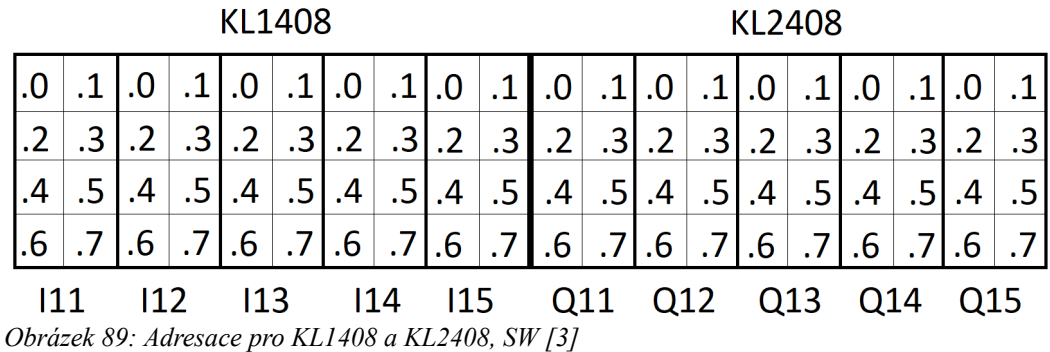

| <b>Y</b><br>Module |                      | Slot  | I address  | Q address |                           |
|--------------------|----------------------|-------|------------|-----------|---------------------------|
|                    |                      |       |            |           | Type                      |
| $P_{LC}$ 1         |                      |       |            |           | CPU 1215C DC/DC/DC        |
|                    | DI 14/DO 10 1        | 11    | 01         | 0.1       | DI 14/DO 10               |
|                    | AI 2/AQ 2_1          | 12    | 64.67      | 64.67     | AI 2/AQ 2                 |
|                    |                      | 13    |            |           |                           |
|                    | PoziceVertikal       | 116   | 1000 1003  |           | <b>HSC</b>                |
|                    | PoziceHorizontal     | 1 1 7 | 1004  1007 |           | <b>HSC</b>                |
|                    | PoziceRotace         | 1 1 8 | 10081011   |           | <b>HSC</b>                |
|                    | St03_Enc_Horizontal  | 1 1 9 | 10121015   |           | <b>HSC</b>                |
|                    | St03 Enc Vertical    | 1 20  | 10161019   |           | <b>HSC</b>                |
|                    | HSC <sub>6</sub>     | 1 2 1 | 1020 1023  |           | <b>HSC</b>                |
|                    | Pulse_1              | 132   |            | 10001001  | Pulse generator (PTO/P    |
|                    | Pulse <sub>2</sub>   | 133   |            | 10021003  | Pulse generator (PTO/P    |
|                    | Pulse 3              | 134   |            | 10041005  | Pulse generator (PTO/P    |
|                    | Pulse 4              | 135   |            | 10061007  | Pulse generator (PTO/P    |
|                    | PROFINET interface 1 | 1 X1  |            |           | <b>PROFINET</b> interface |

*Obrázek 90: Přehled PLC*

|     | <b>Device overview</b>       |                |                |                  |                |           |
|-----|------------------------------|----------------|----------------|------------------|----------------|-----------|
| Y - | Module                       | Rack           | Slot           | <b>l</b> address | Q address Type |           |
|     | $\blacktriangledown$ bk9053  | $\Omega$       | $\Omega$       | 68.71            | 6871           | BK9053.   |
|     | ▼ BK9053 V2.3 (at least FW 0 |                | 0 X1           |                  |                | bk9053    |
|     | Port 1                       | $\circ$        | 0 X1 P1        |                  |                | Port 1    |
|     | Kx1xx8 1                     | $\Omega$       | $\mathbf{1}$   | 11               |                | Kx1x68    |
|     | Kx1xx8 2                     | $\Omega$       | $\overline{2}$ | 12               |                | Kx1xx8    |
|     | Kx1xx8_3                     | $\Omega$       | 3              | 13               |                | Kx1xx8    |
|     | Kx1xx8 4                     | $\Omega$       | $\overline{4}$ | 14               |                | Kx1x68    |
|     | Kx1xx8_5                     | $\Omega$       | 5              | 15               |                | Kx1xx8    |
|     | Kx2xx8_1                     | $\Omega$       | 6              |                  | 11             | $Kx2x0$ 8 |
|     | Kx2xx8 2                     | $\circ$        | $\overline{7}$ |                  | 12             | Kx2xx8    |
|     | Kx2xx8_3                     | $\Omega$       | 8              |                  | 13             | Kx2xx8    |
|     | Kx2xx8_4                     | $\Omega$       | 9              |                  | 14             | Kx2xx8    |
|     | Kx2xx8 5                     | $\overline{0}$ | 10             |                  | 15             | Kx2xx8    |

*Obrázek 91: Přehled rozšiřující I/O*

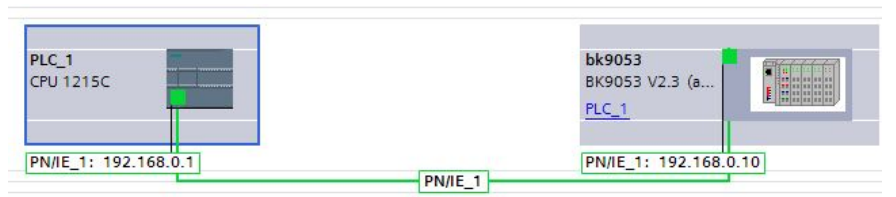

*Obrázek 92: Propojení PLC a rozšiřující I/O*

#### **Stanice 1 -Třídící stanice**

#### **Zapojení na desce modelu**

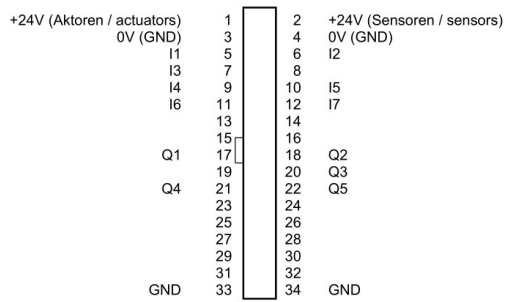

*Obrázek 93: Konektor modelu třídící stanice, převzato z [7]*

#### **Připojení k PLC**

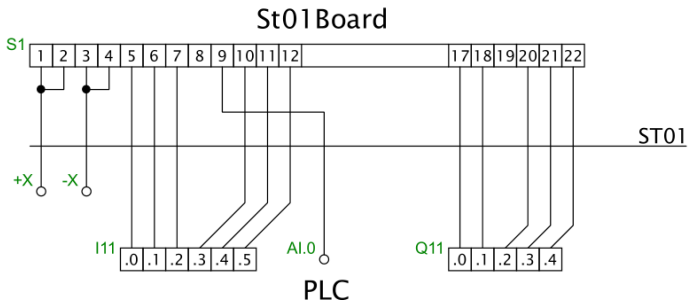

*Obrázek 94: Schema připojení třídící stanice, SW[2]*

#### **Stanice 2 – Vakuový manipulátor**

#### **Zapojení na desce modelu**

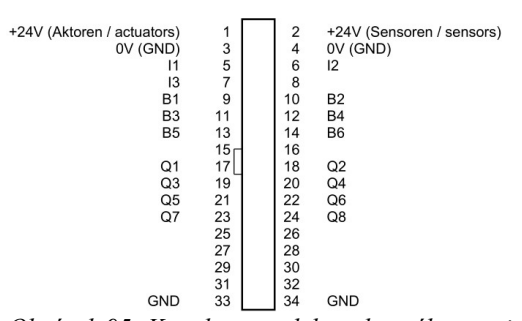

*Obrázek 95: Konektor modelu vakuového manipulátoru, převzato z [7]*

#### **Připojení k PLC**

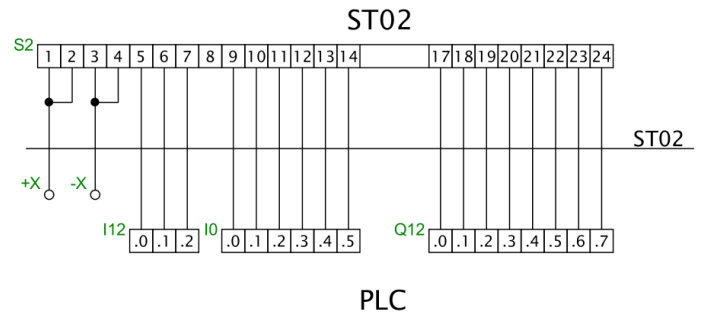

*Obrázek 96: Schema připojení vakuového manipulátoru, SW[2]*

#### **Stanice 3 – Sklad**

#### **Zapojení na desce modelu**

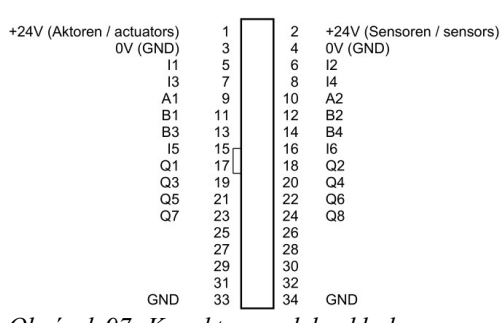

*Obrázek 97: Konektor modelu skladu, převzato z [7]*

#### **Připojení k PLC**

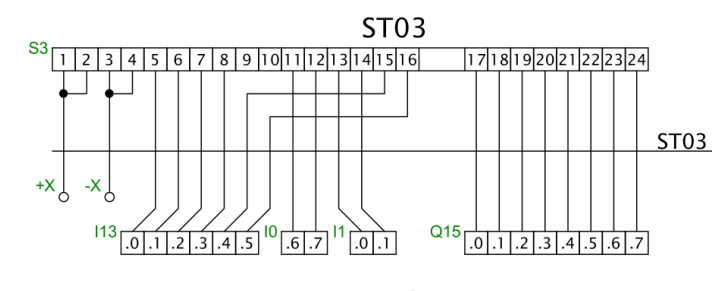

**PLC** *Obrázek 98: Schema připojení skladu, SW[2]*

#### **Stanice 4 – Pec s pilou**

#### **Zapojení na desce modelu**

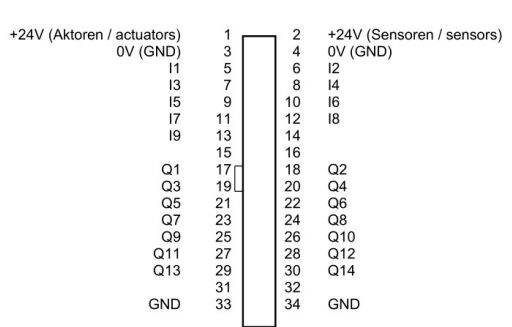

*Obrázek 99: Konektor modelu pece s pilou, převzato z [7]*

#### **Připojení k PLC**

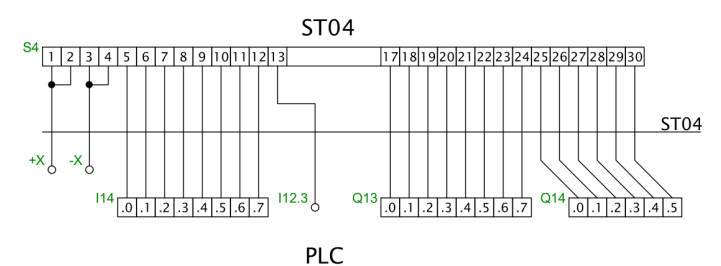

*Obrázek 100: Schema připojení pece s pilou, SW[2]*

### **Zapojení tlačítek**

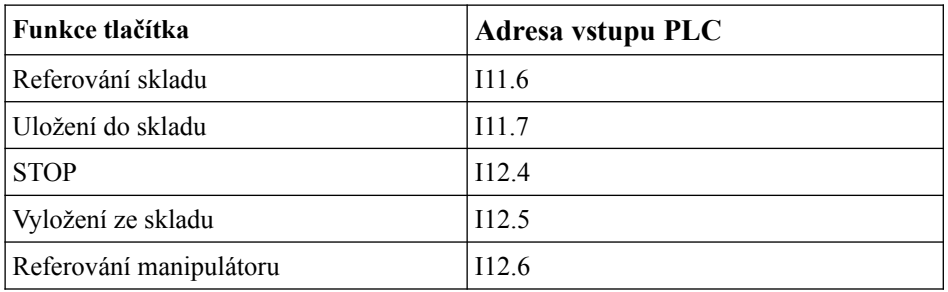

# <span id="page-49-0"></span>**Příloha C – Tagy a datové bloky jednotlivých stanic**

## **Třídící stanice**

#### **Tagy**

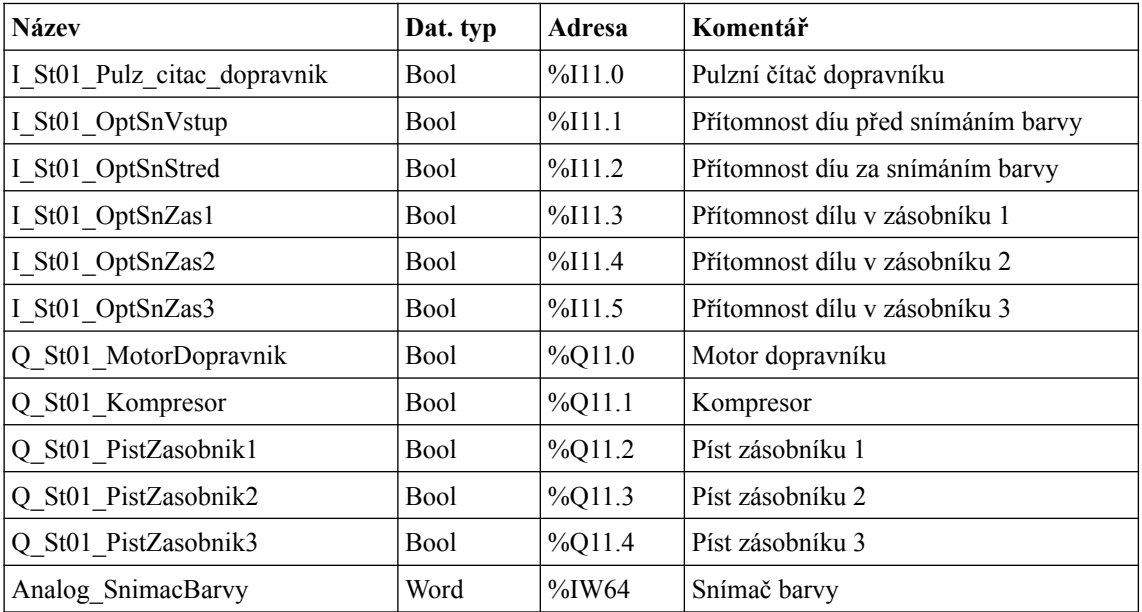

### **Datový blok**

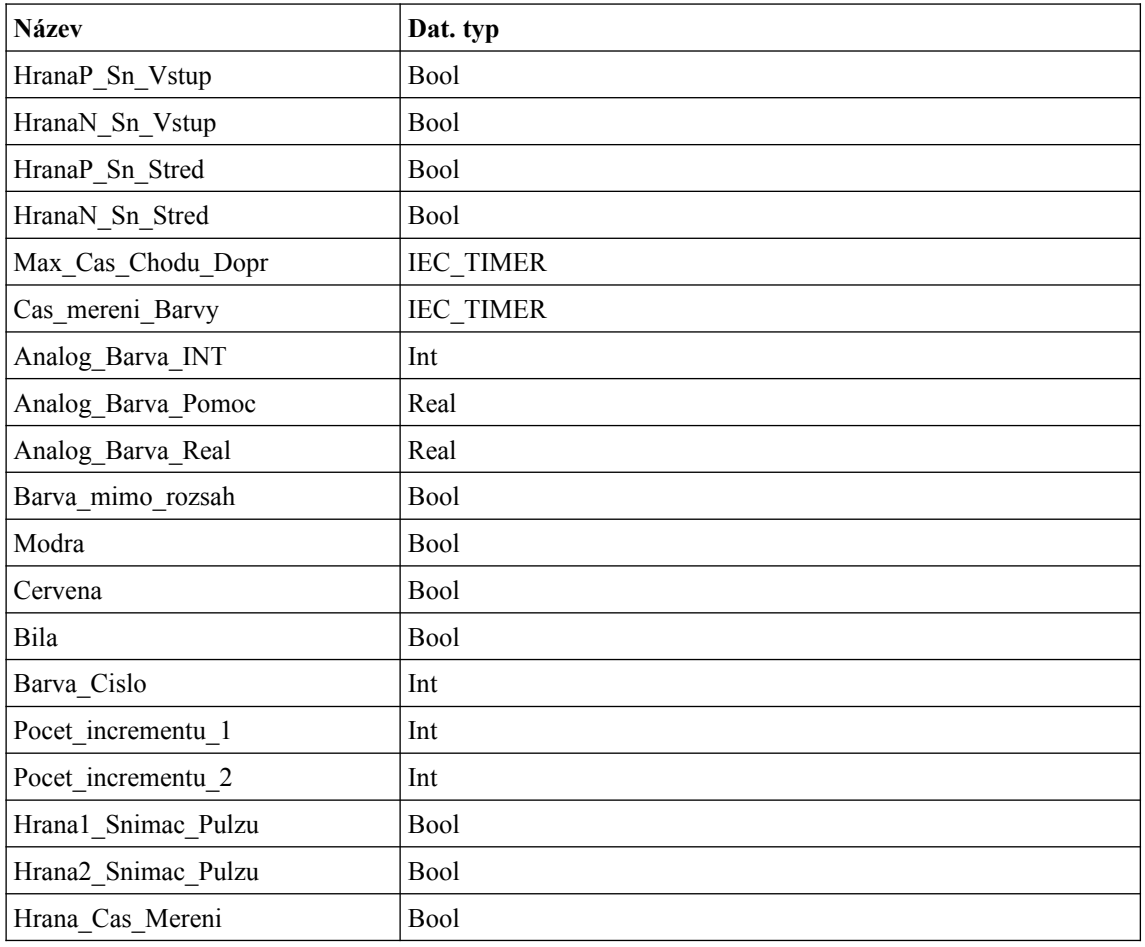

## **Pec s pilou**

**Tagy**

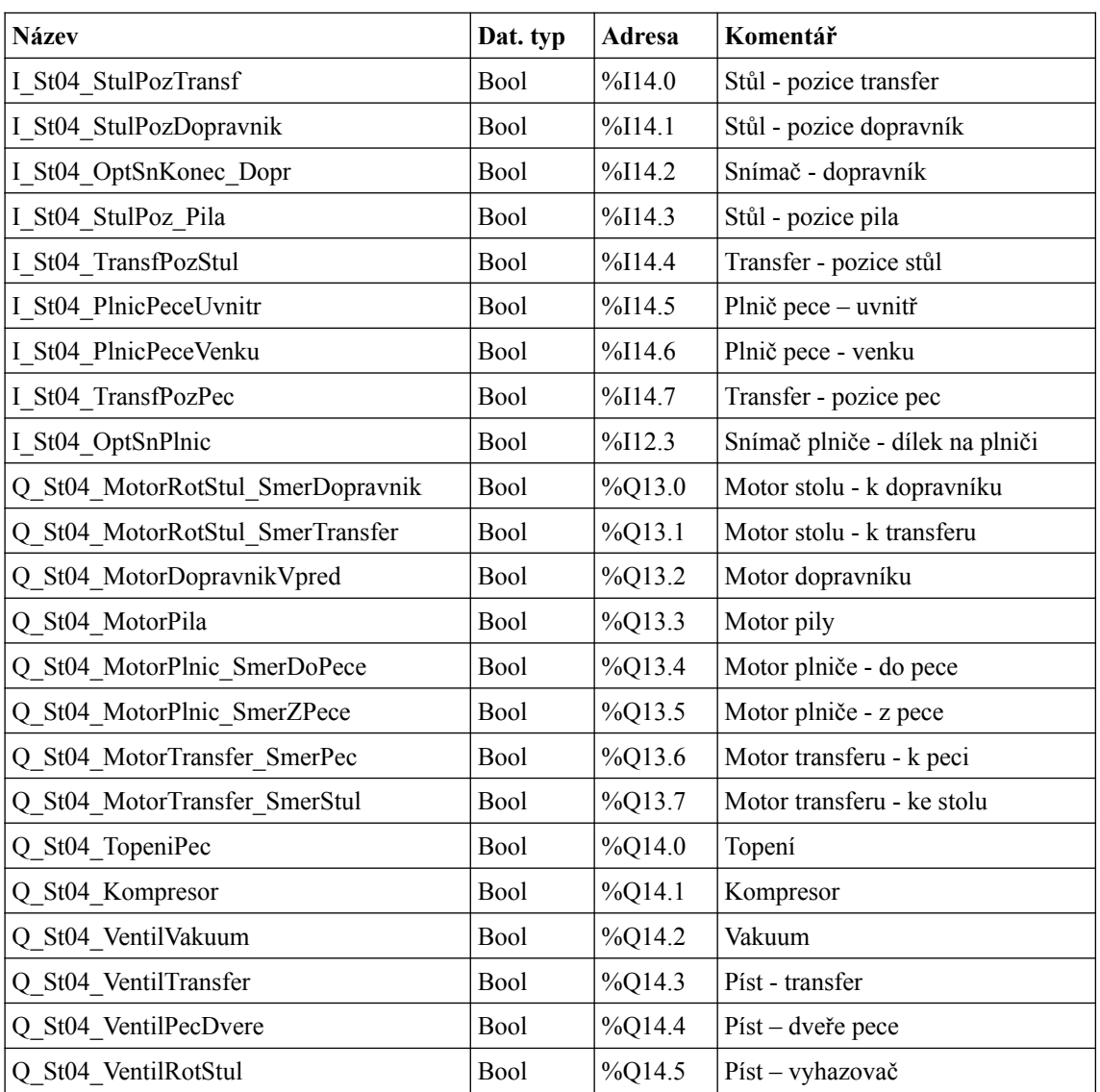

### **Datový blok – Pec**

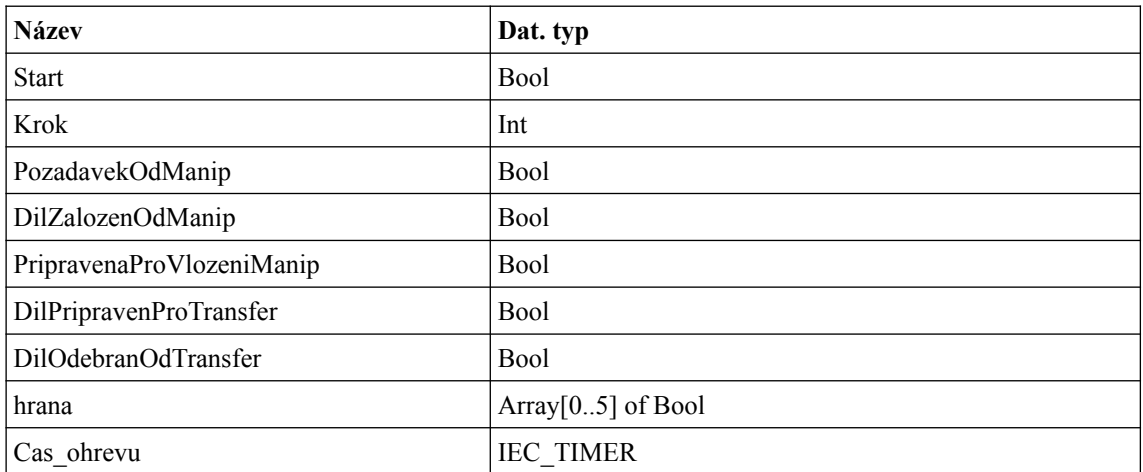

#### **Datový blok – Pila s transferem**

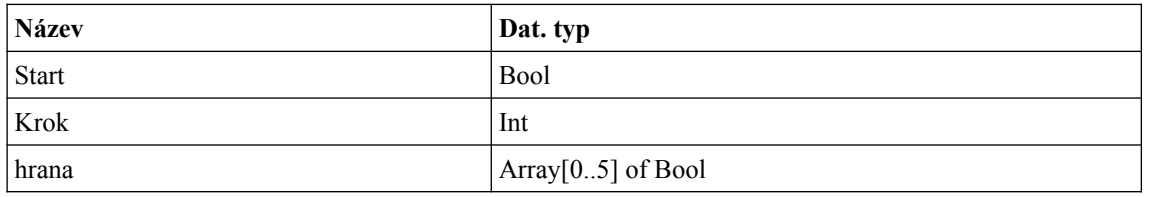

## **Datový blok – Časovače**

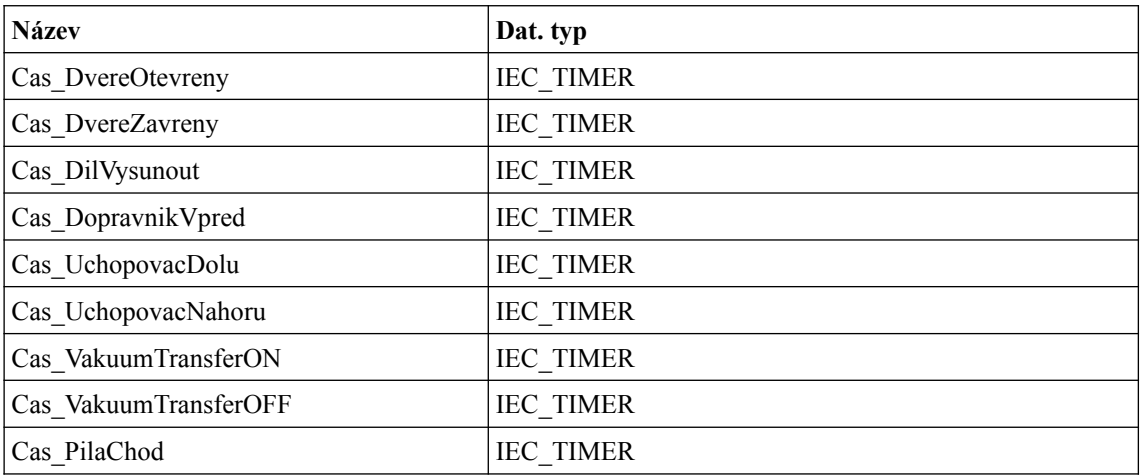

## **Sklad**

#### **Tagy**

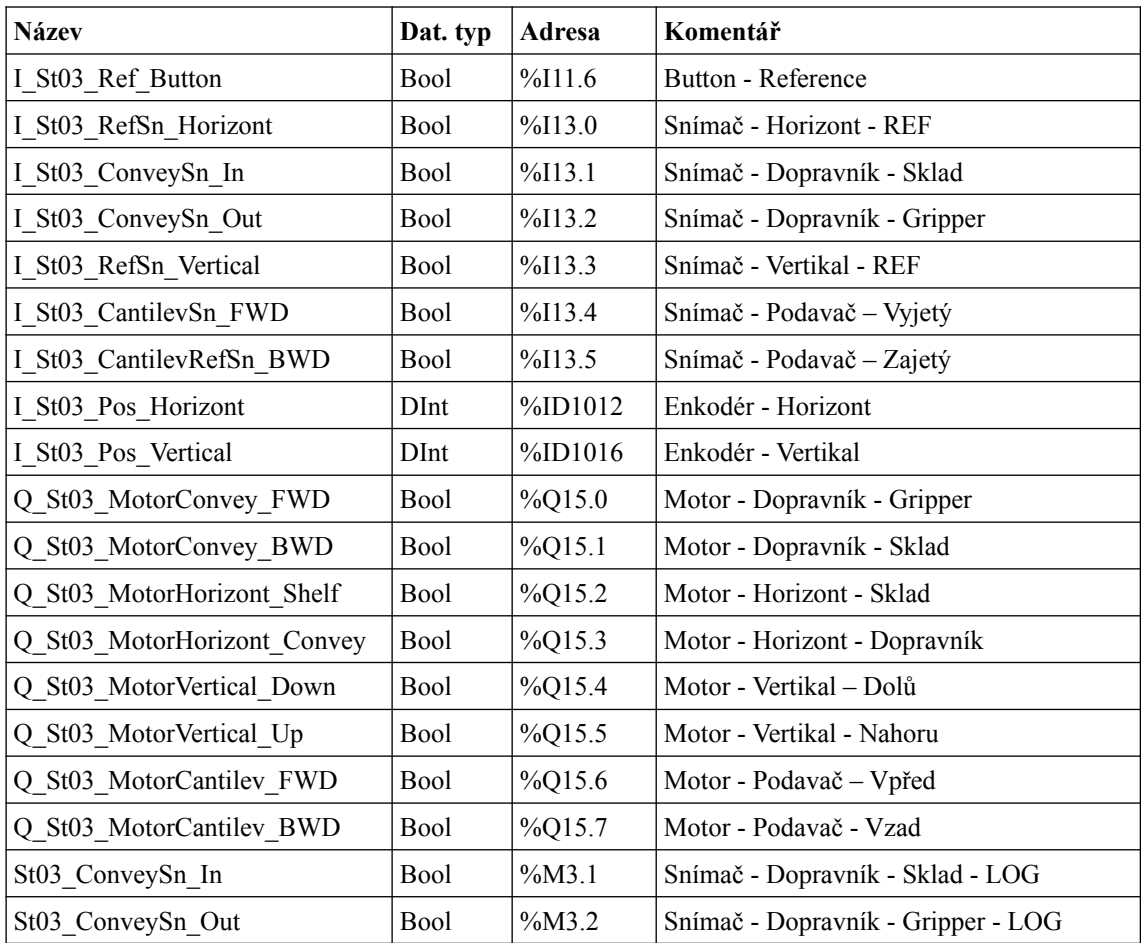

### **Datový blok – AxisControl**

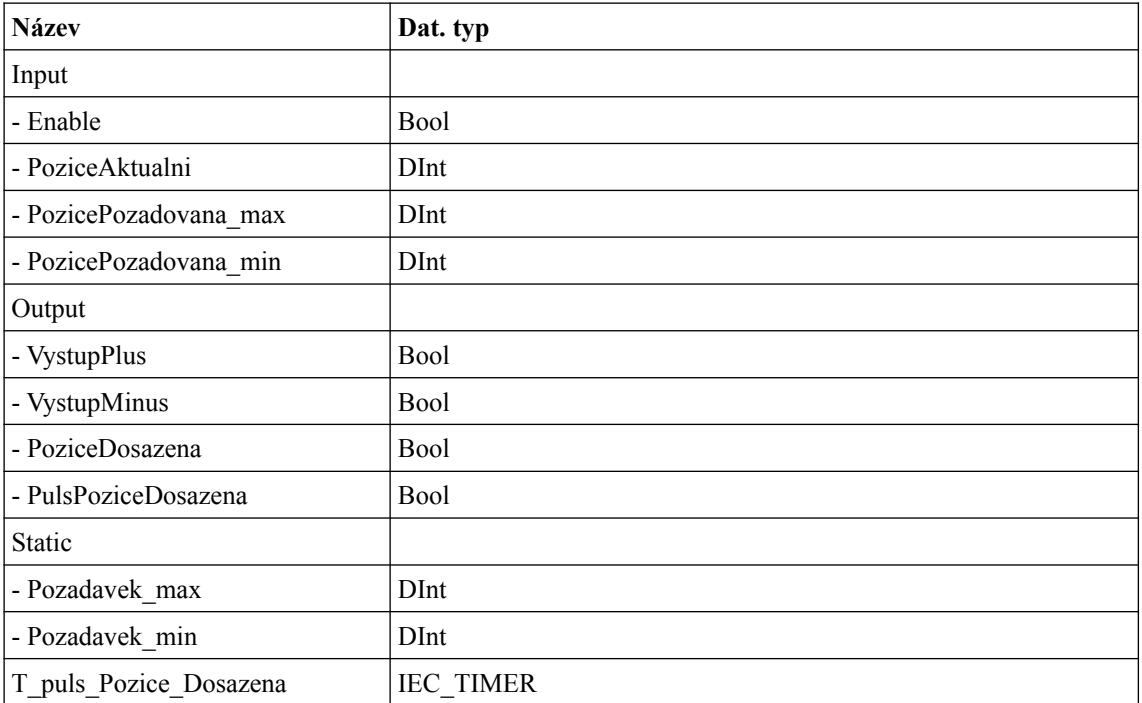

## **Vakuový manipulátor**

**Tagy**

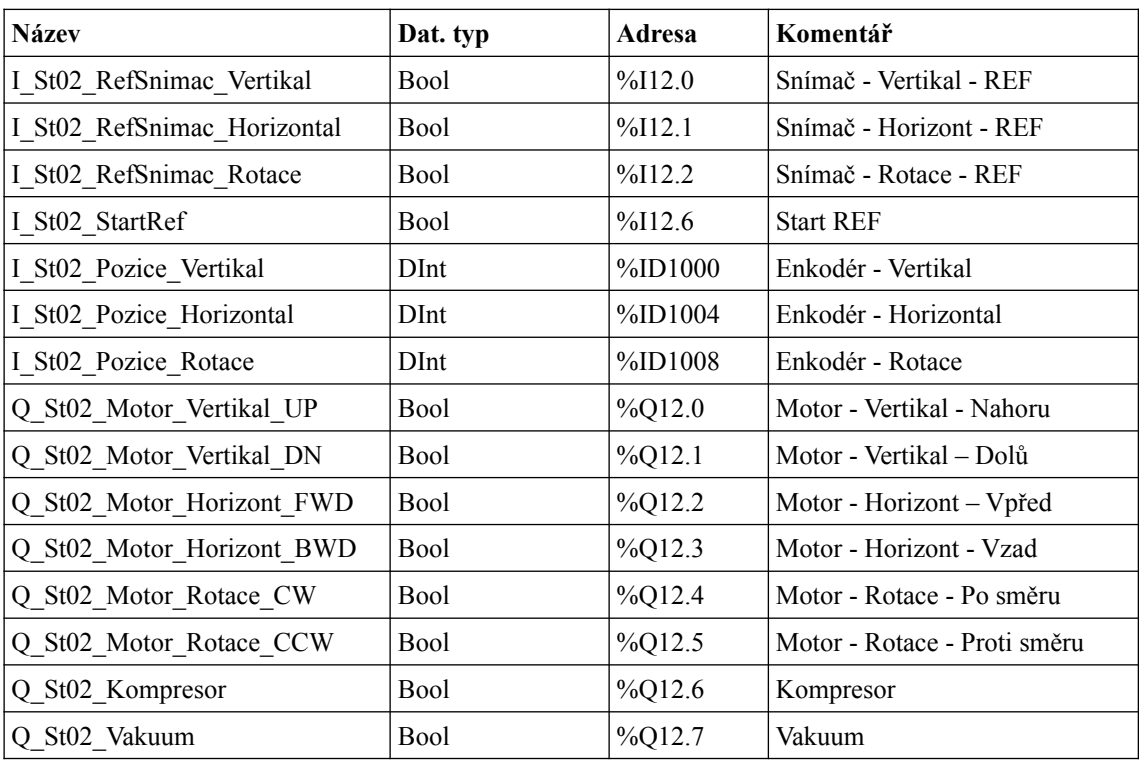

#### **Datový blok - Manipulátor**

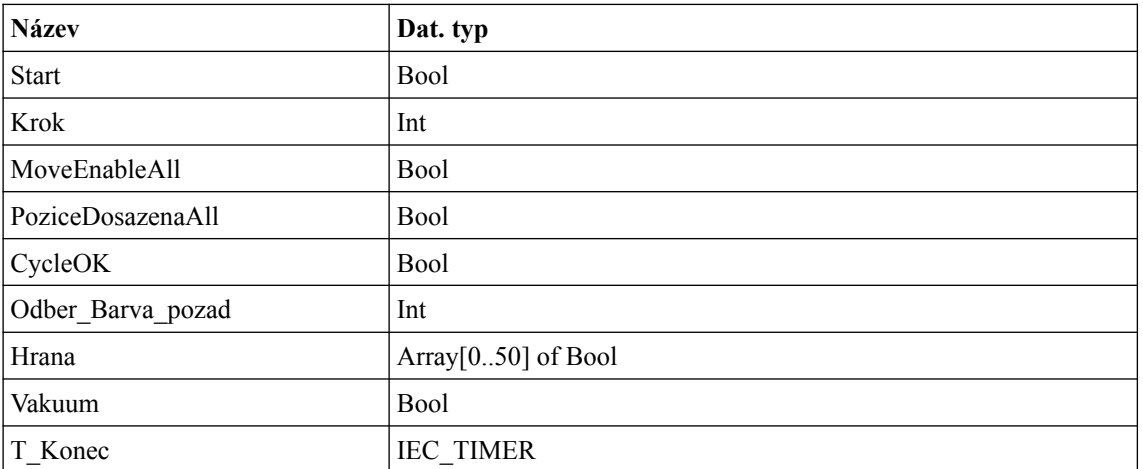